## **GUIA DE ACESSO**

# **USO DAS PLATAFORMAS DE COMUNICAÇÃO REMOTA**

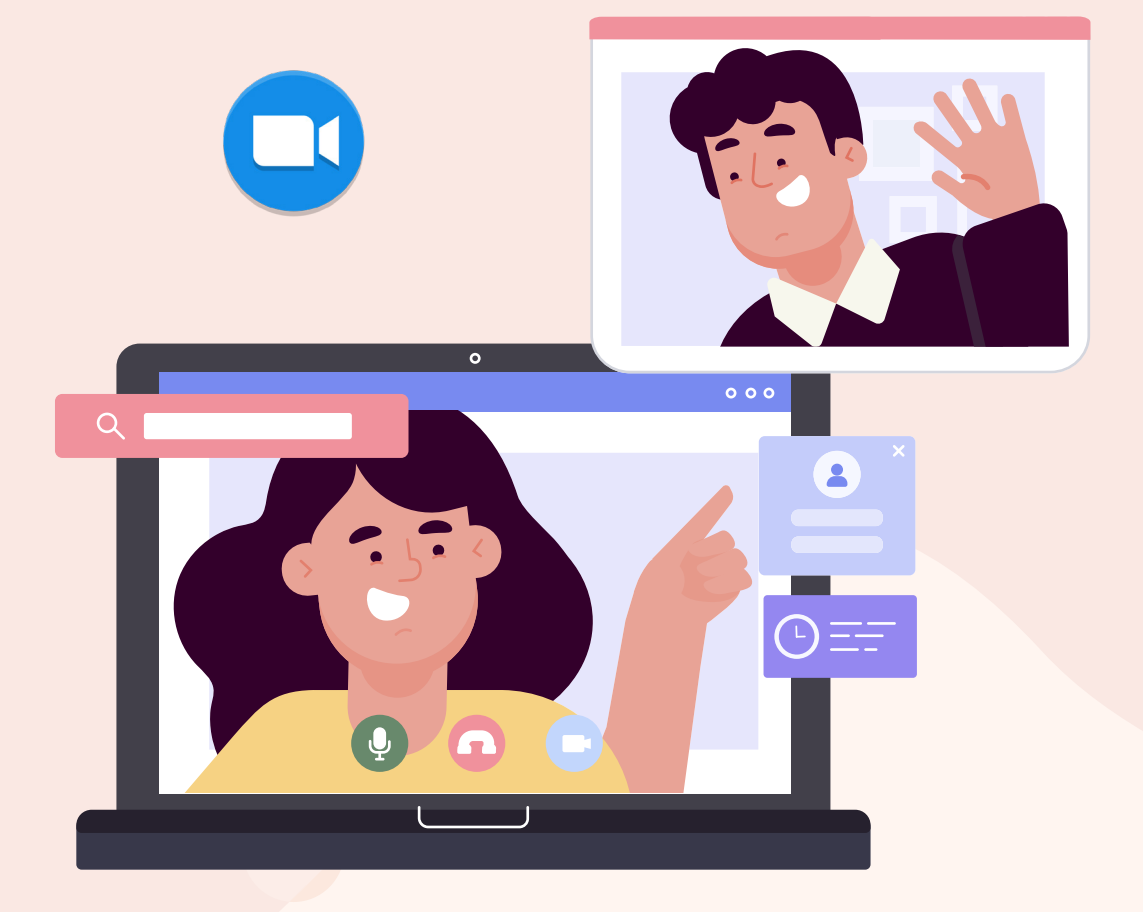

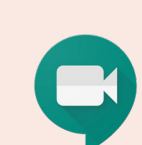

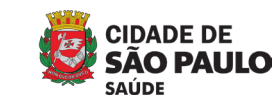

Escola<br>Municipal

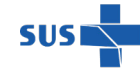

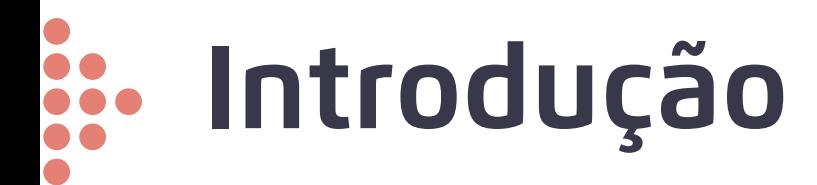

A pandemia causada pelo novo coronavírus promoveu uma grande mudança nas relações interpessoais, corporativas e educacionais nos colocando diante de adaptações tecnológicas em um curto espaço de tempo. Passamos a interagir com maior intensidade em plataformas digitais e na aplicação de soluções remotas. Nesse cenário, os processos de trabalho foram desconstruídos e estamos sendo apresentados a novas rotinas, onde tudo é aprendizado.

Vemos nesse momento uma oportunidade de nos apropriarmos de ferramentas tecnológicas que fortalecem nossa conexão e possibilitam a participação na evolução digital, que tende a ser cada vez mais acelerada.

Para isso, esse material de apoio irá auxiliar no entendimento e acesso aos principais canais de comunicação remota.

## **Índice**

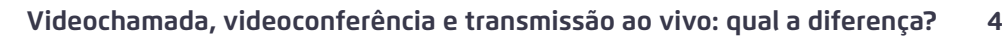

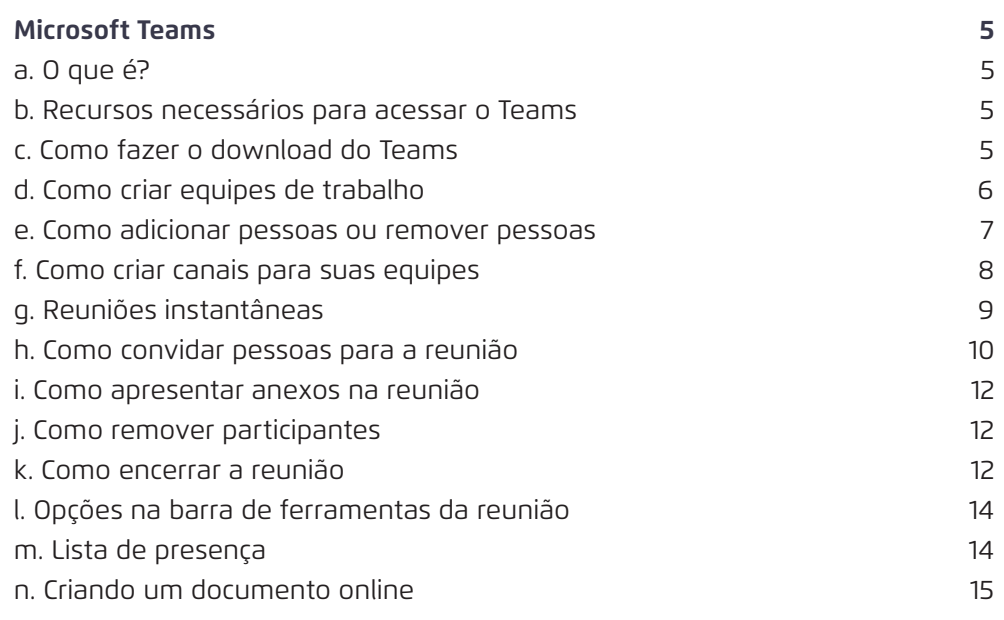

## **3**

**1**

 $\bullet$ 

**2**

**Google Meet** 17 [a. O que é? 17](#page-16-0) [b. Recursos necessários para acessar o Meet 17](#page-16-0) [c. Como acessar o Google Meet do seu computador 17](#page-16-0) [d. Como participar de uma reunião realizada por terceiros 18](#page-17-0) e. Como iniciar uma reunião que está entre entre a un segundo de 18 [f. Como aceitar convidados na reunião 20](#page-19-0) [g. Como enviar mensagens no bate-papo 21](#page-20-0) [h. Como apresentar anexos na reunião 21](#page-20-0) [i. Como remover participantes 23](#page-22-0) [j. Lista de presença 24](#page-23-0) [k. Utilizando a extensão para criar lista de presença 24](#page-23-0)

### **4 [Zoom](#page-25-0) 26**

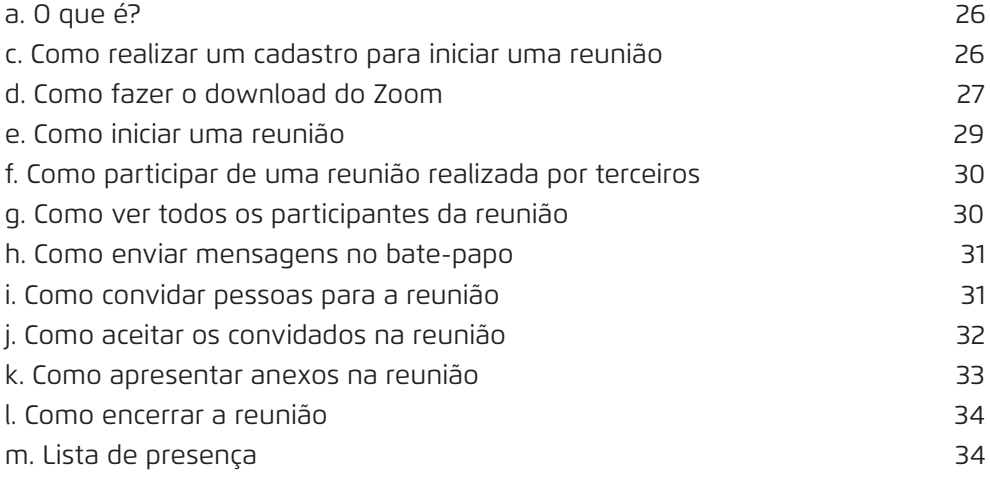

## <span id="page-3-0"></span>**Videochamada, videoconferência e transmissão ao vivo: qual a diferença?**

Para determinar o melhor formato para uma reunião, conversa ou aula a distância, precisamos entender as características e possibilidades oferecidas por cada uma dessas soluções remotas.

Videochamada: É uma forma de comunicação instantânea entre duas pessoas e geralmente costuma ser utilizada em caráter pessoal, embora hoje, já bastante disseminada no ambiente corporativo. A videochamada nada mais é que uma simples conversa por vídeo, como uma ligação. Normalmente, ela é realizada de forma prática, através de smartphones ou computadores, sem agendamento, sem horário preestabelecido e relativamente com pouca duração. Um exemplo de ferramenta utilizada para realizar a videochamada é o familiar WhatsApp.

Videoconferência: Seu propósito é oferecer uma sala de reunião ou de aula virtual, conectando equipes ou turmas. Este modelo adota uma abordagem de *um para um* ou *face a face*, onde todos os participantes se veem e/ou se ouvem e trocam informações em tempo real por meio de câmera e captação de áudio. Trata-se de uma solução utilizada para grupos predeterminados onde o foco é a possibilidade de ampla interação entre todos os participantes, contando com a mediação de um facilitador/condutor. As plataformas que podem ser utilizadas para videoconferências mais conhecidas são Microsoft Teams, Google Meet e Zoom. Cada uma delas possui características, ofertas e limitações, que iremos ver no decorrer desse material.

Transmissão ao vivo: Também conhecida como Live ou Streaming, ela adota uma abordagem de *um para muitos* e até *um para milhares*, ou seja, um dispositivo transmite, na maioria das vezes através de redes sociais como Facebook ou Youtube, para vários espectadores que podem interagir apenas por mensagens de texto no chat. Aqui o foco não é a interação e sim o conteúdo a ser apresentado (seja ele informativo, educacional e até de entretenimento) e o grande alcance. Através de uma transmissão ao vivo podemos veicular programas informativos, aulas, debates entre convidados, webinars, palestras, etc. O Canal Profissional ([https://www.youtube.com/CanalProfissional-SMS-](https://www.youtube.com/CanalProfissional-SMS-SP)[SP](https://www.youtube.com/CanalProfissional-SMS-SP)) da Escola Municipal de Saúde atende solicitações para produção de transmissão ao vivo cujo tema seja direcionado para trabalhadores da saúde. Para mais informações contate a comunicação da EMS.

<span id="page-4-0"></span>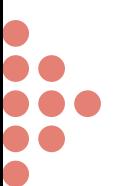

### **Microsoft Teams**

#### a. O que é?

Trata-se de um aplicativo de bate-papo em grupo que permite o gerenciamento de diversas conversas em um único ambiente de controle. O Microsoft Teams é uma plataforma unificada de comunicação e colaboração que combina bate-papo, videoconferências, armazenamento de arquivos e integração de aplicativos no local de trabalho.

#### b. Recursos necessários para acessar o Teams

A Prodam e a Secretaria de Inovação e Tecnologia (SMIT) disponibilizaram a utilização gratuita da ferramenta Teams, em parceria com a empresa Microsoft. Todos os servidores podem acessar a ferramenta, utilizando como login seu email corporativo (xxxx@ prefeitura.sp.gov.br). Antes de participar de uma reunião via Teams é necessário verificar se o computador possui webcam, microfone e o aplicativo instalado.

#### c. Como fazer o download do Teams

Para baixar o aplicativo acesse: [https://www.microsoft.com/pt-br/microsoft-365/](https://www.microsoft.com/pt-br/microsoft-365/microsoft-teams/download-app) [microsoft-teams/download-app](https://www.microsoft.com/pt-br/microsoft-365/microsoft-teams/download-app) e clique em "Baixe para desktop". O aplicativo de desktop está disponível para Windows e macOS.

O arquivo será baixado e irá para a aba de downloads do seu navegador. Clique nele quando já estiver concluído para executá-lo.

Ao clicar aparecerá uma barra indicando o status da instalação. Espere instalar. Uma vez finalizada a instalação, deverá ser realizado o processo de login à ferramenta, através do email corporativo.

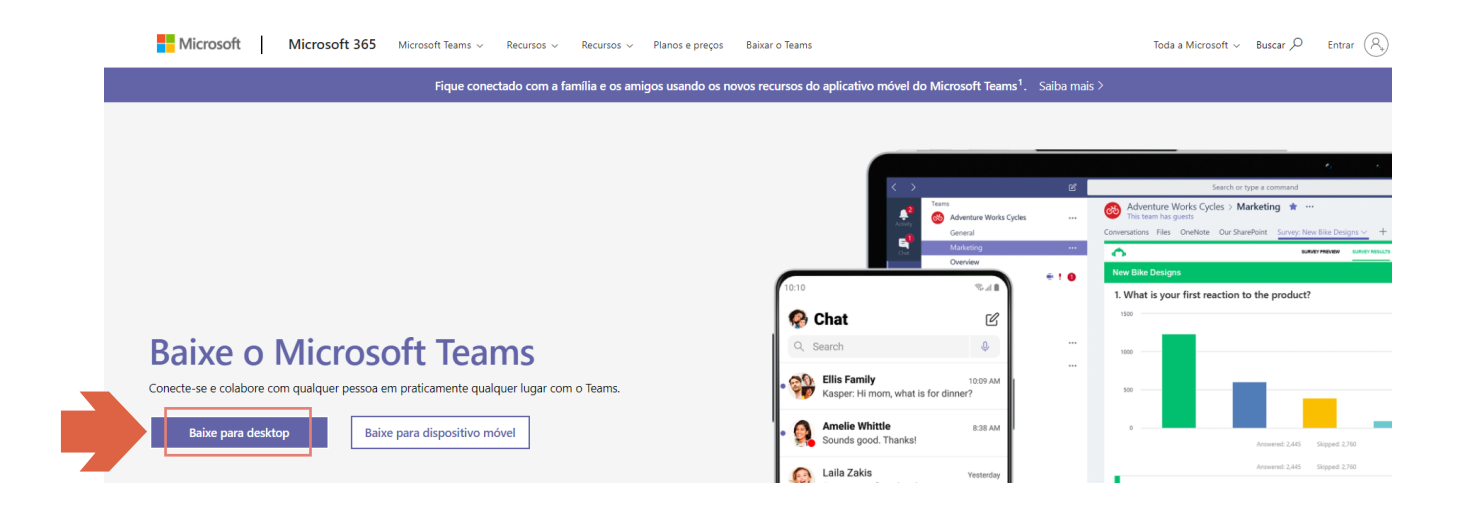

<span id="page-5-0"></span>Para acessar sem baixar o aplicativo digite https://portal.office.com. Faça login com o email corporativo (xxxx@prefeitura@sp.gov.sp.br) e você será direcionado para uma página de aplicativos do Office 365. Clique no ícone do Teams e selecione a opção "Em vez disso, use o aplicativo web".

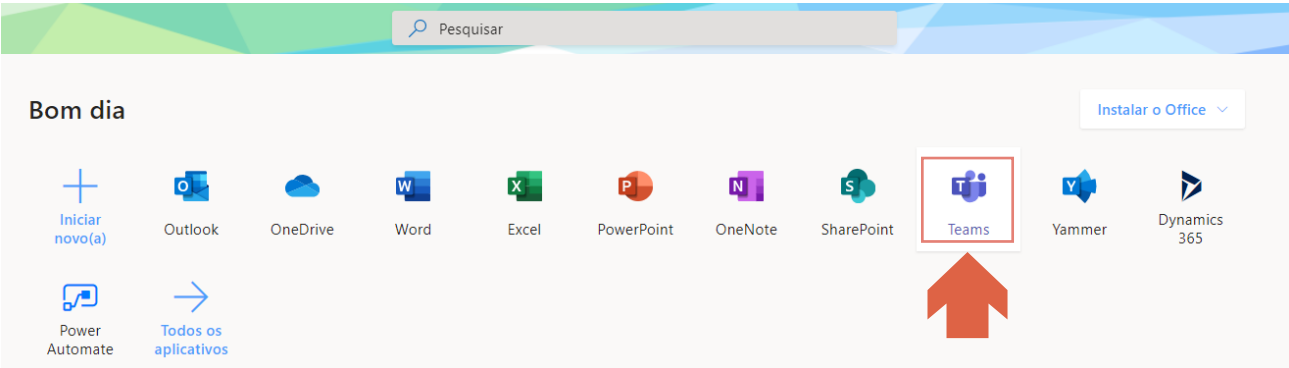

#### d. Como criar equipes de trabalho

Uma equipe é um conjunto de pessoas, conversas, arquivos e ferramentas, tudo em um só lugar. Um canal é um tópico de discussão em uma equipe.

Para criar uma equipe selecione Ingressar ou Criar uma equipe na parte inferior esquerda do aplicativo. Neste momento, você pode criar sua própria equipe ou descobrir equipes existentes.

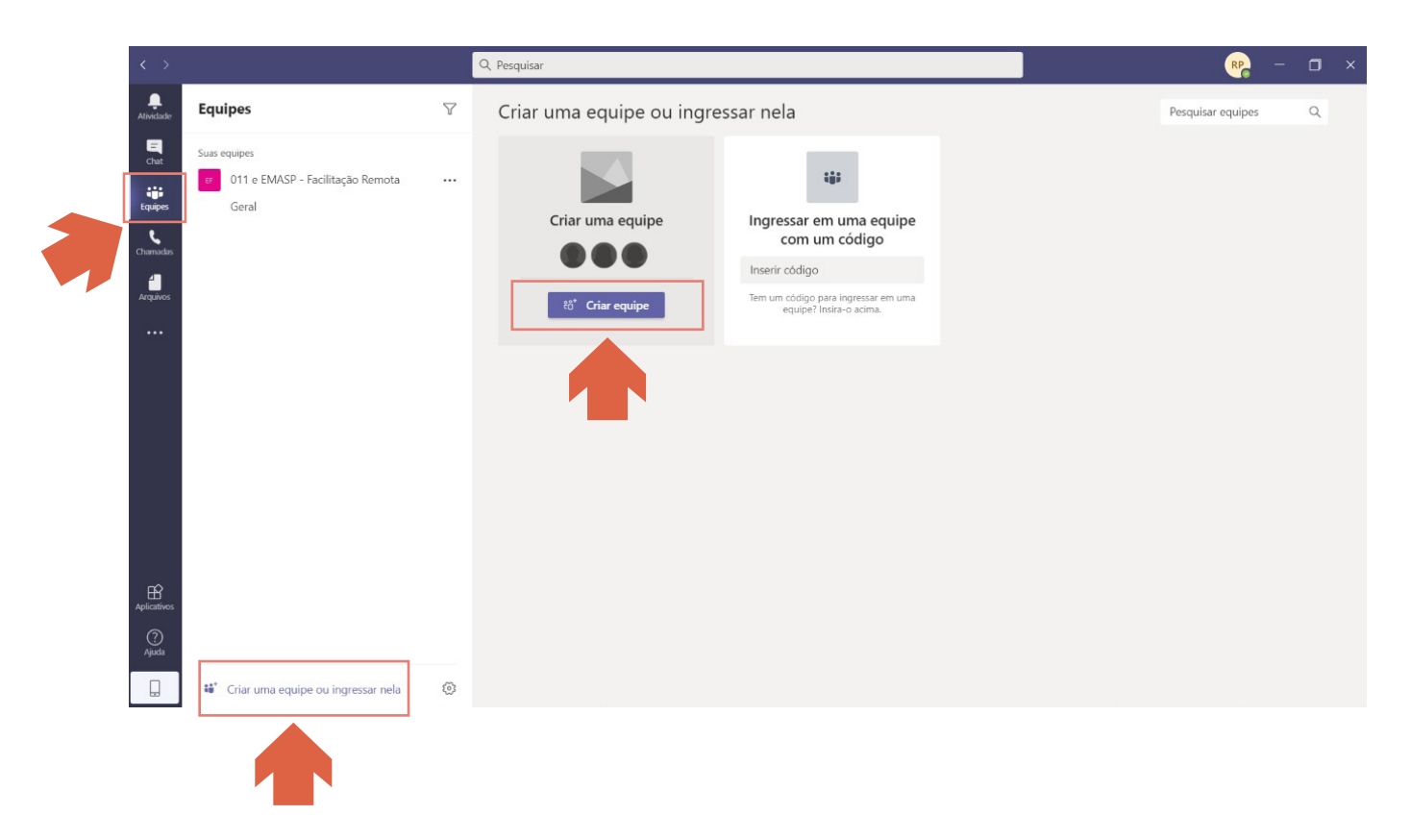

. . . . . . . . . . . . .

 $\bullet$  $\bullet$  <span id="page-6-0"></span>Selecione "Criar equipe" para criar uma nova equipe. Por padrão, a equipe é "Privada"; ou seja, você terá de adicionar as pessoas ou os grupos desejados à equipe. Selecione "Pública" se quiser que qualquer pessoa da organização possa localizar e ingressar na equipe.

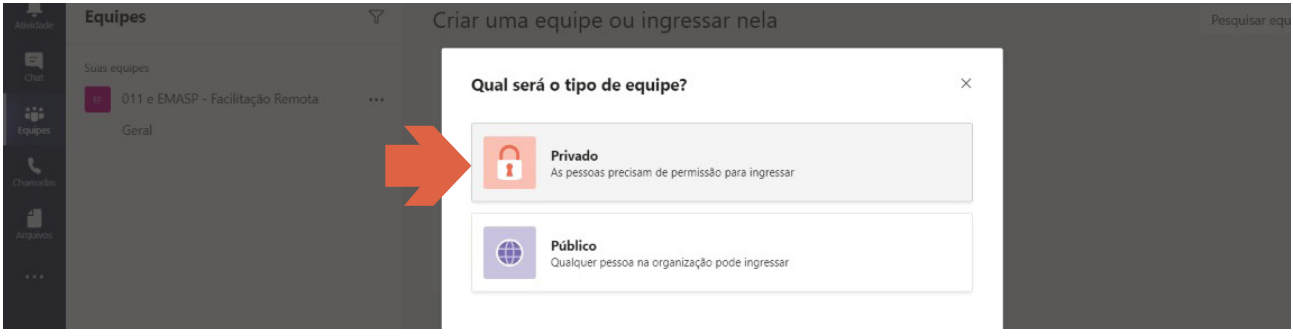

Após selecionar o tipo (Privado ou Público), você insere o nome da equipe e clica em Criar.

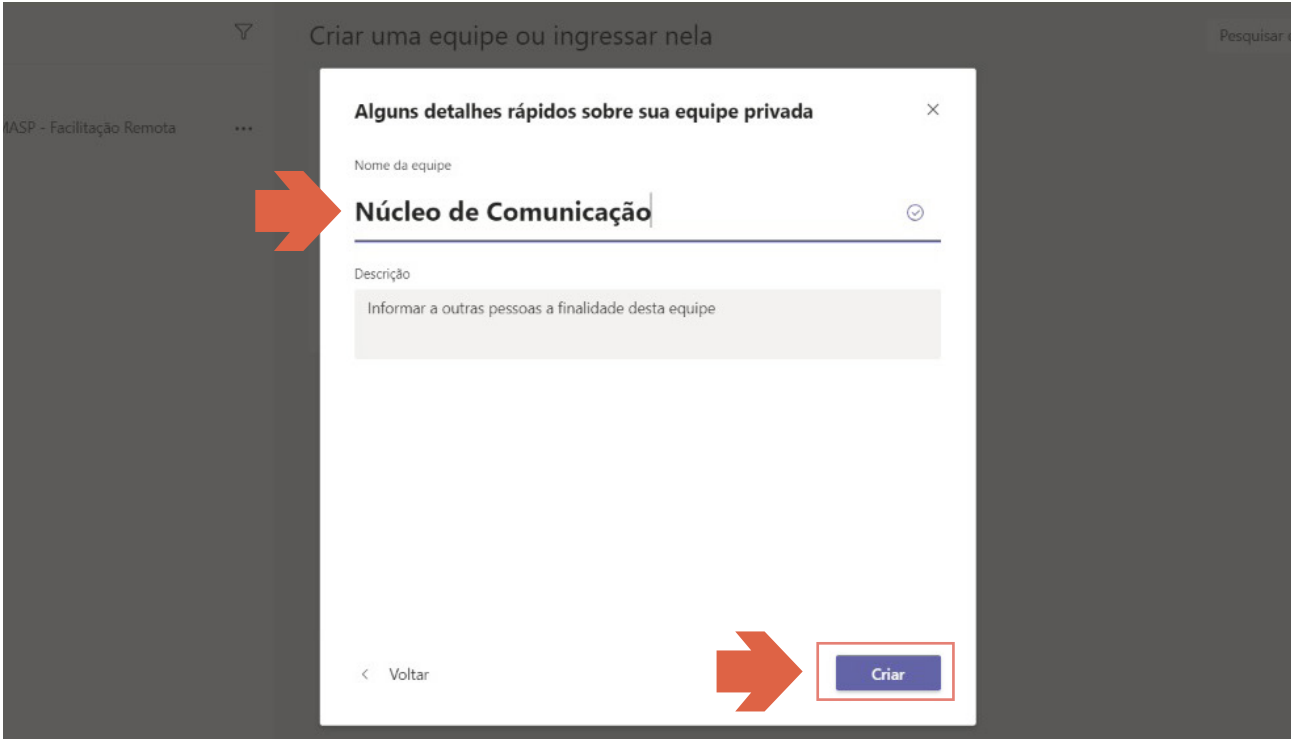

#### e. Como adicionar pessoas ou remover pessoas

Você pode adicionar pessoas ou até grupos de contatos inteiros. Vá para o nome da equipe e selecione "Mais opções (Três pontinhos do lado direito do título)" > "Adicionar membros". Digite o nome ou endereço de email de alguém que você deseja adicionar.

<span id="page-7-0"></span>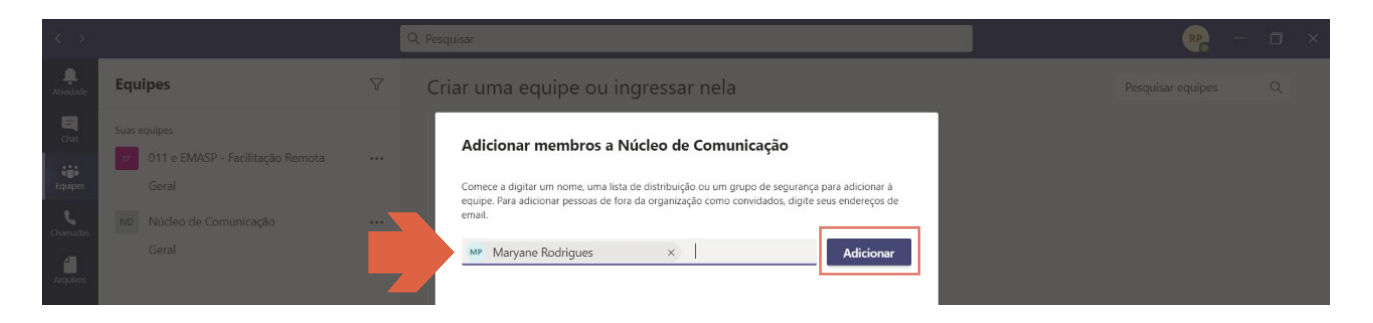

Para excluir alguém da reunião vá para o nome da equipe e selecione "Mais opções" > "Gerenciar equipes". Selecione a pessoa e clique no x do lado direito para excluí-la.

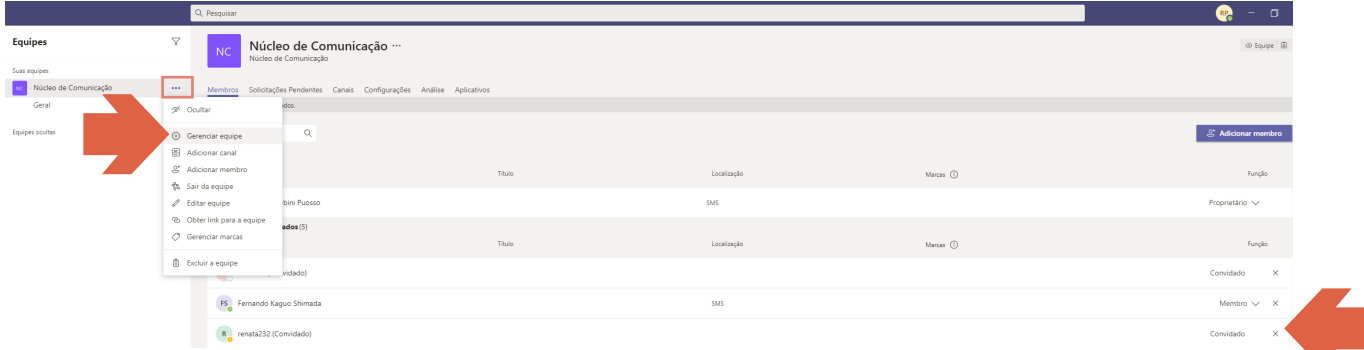

Observação: Se a pessoa estiver fora de sua organização, digite o endereço de email. Selecione Adicionar. O convidado receberá um email o com convite para ingressar na equipe.

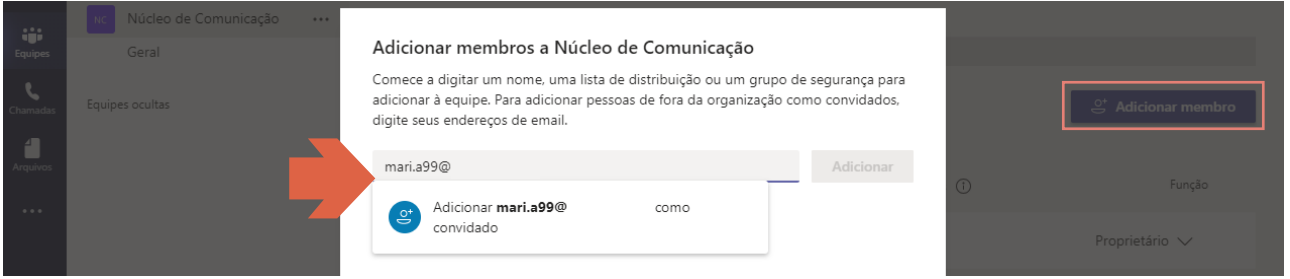

#### f. Como criar canais para suas equipes

Dentro do Microsoft Teams os canais funcionam como um ambiente de colaboração da equipe, um recurso que permite aos usuários a criação de "divisões de assuntos", onde podem ser organizados o planejamento de atividades da equipe, comunicados importantes, entre outros tópicos. Para acessar um canal vá até o ícone "Equipes". Abaixo do ícone de suas equipes irá aparecer o botão "Geral". Este botão já é um canal, onde podem ser tratados os assuntos gerais do seu grupo de trabalho.

Para criar uma novo canal vá até os três pontinhos que estão ao lado do nome da equipe e clique na opção "Adicionar um canal". Ao clicar, defina o nome, coloque a descrição e determine o modo de privacidade do canal. Após preencher tudo clique no botão "Próximo". A última etapa para criar um canal é escolher os integrantes. Digite o nome de cada pessoa que deseja incluir neste canal. Ao finalizar clique no botão "Concluído".

<span id="page-8-0"></span>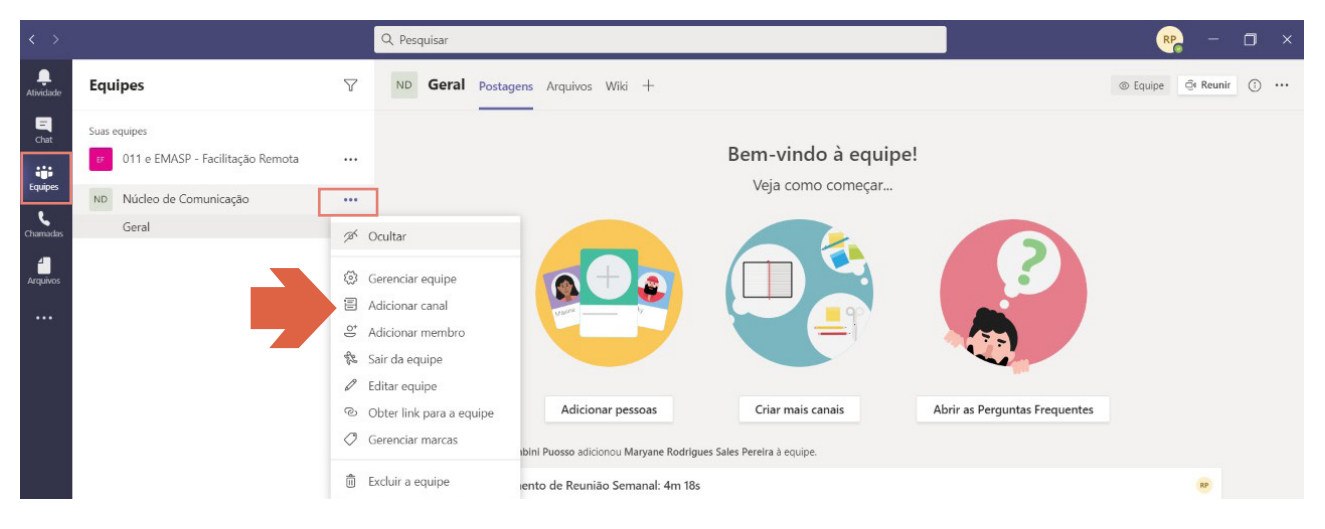

Para enviar mensagens individuais para um dos participantes da equipe digite símbolo Arroba (@) e o nome da pessoa.

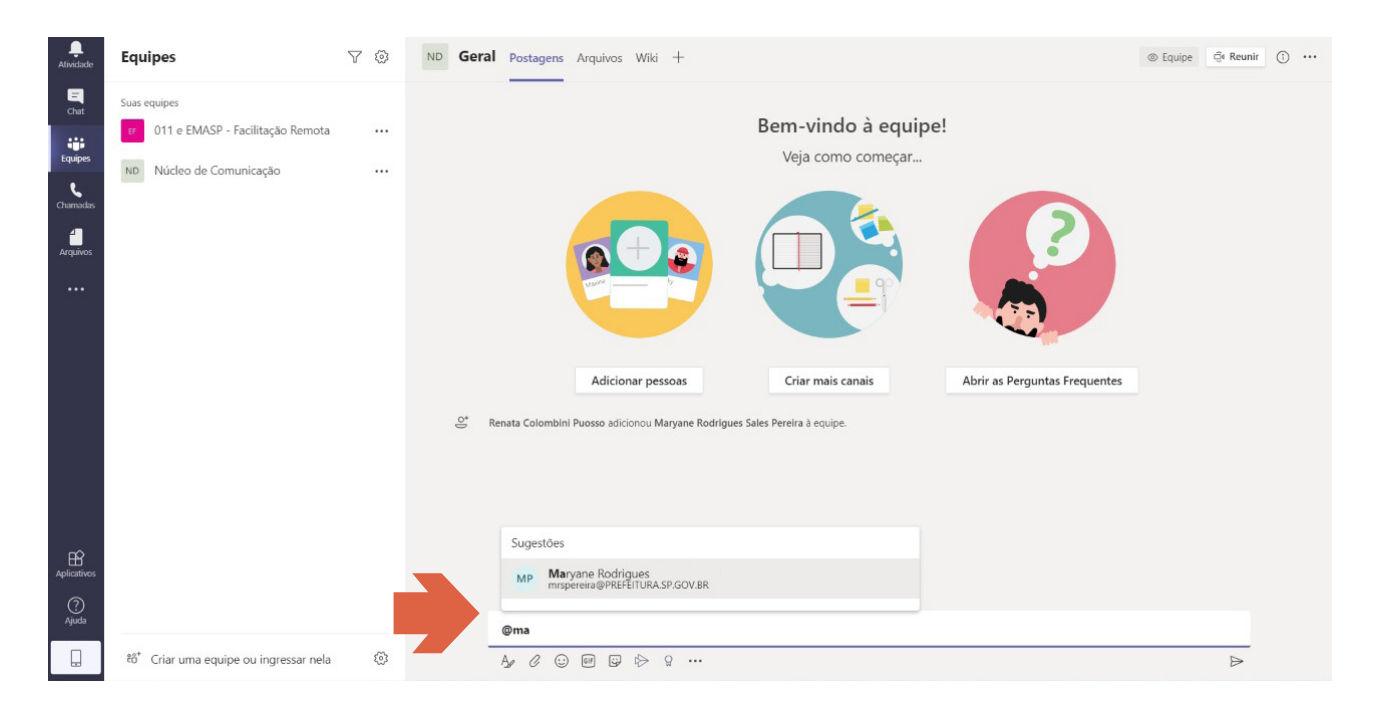

#### g. Reuniões instantâneas

As reuniões podem ser agendadas de duas maneiras. A primeira, o próprio usuário do Teams convida os participantes no momento da reunião. A segunda é para reuniões mais abrangentes e/ou com convidados externos (de fora da rede corporativa). Neste segundo caso, o procedimento será acionar a equipe de TI da sua Secretaria e solicitar que a mesma crie um link a ser disponibilizado para os participantes.

Para iniciar uma reunião vá até o ícone "Equipes", e selecione o botão "Reunir" no canto superior direito.

<span id="page-9-0"></span>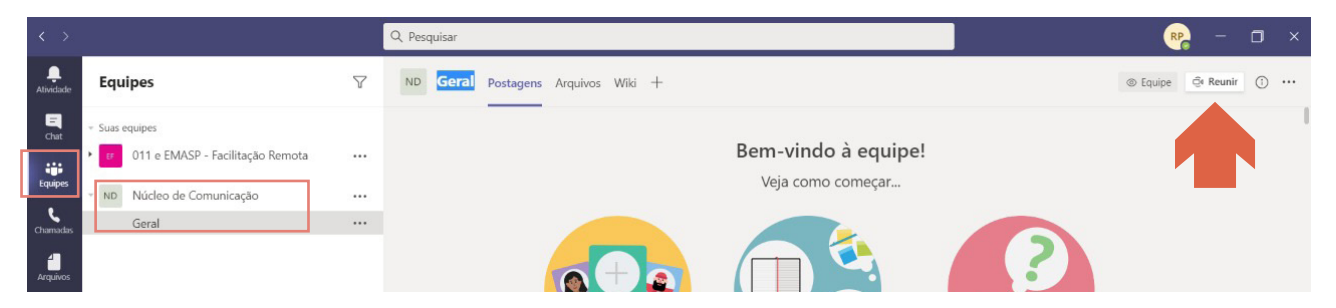

Você terá a chance de definir algumas coisas antes de iniciar a reunião. Dê um título, escolha se deseja usar o vídeo, e selecione a fonte de áudio preferida. Quando estiver pronto, clique em "Reunir agora".

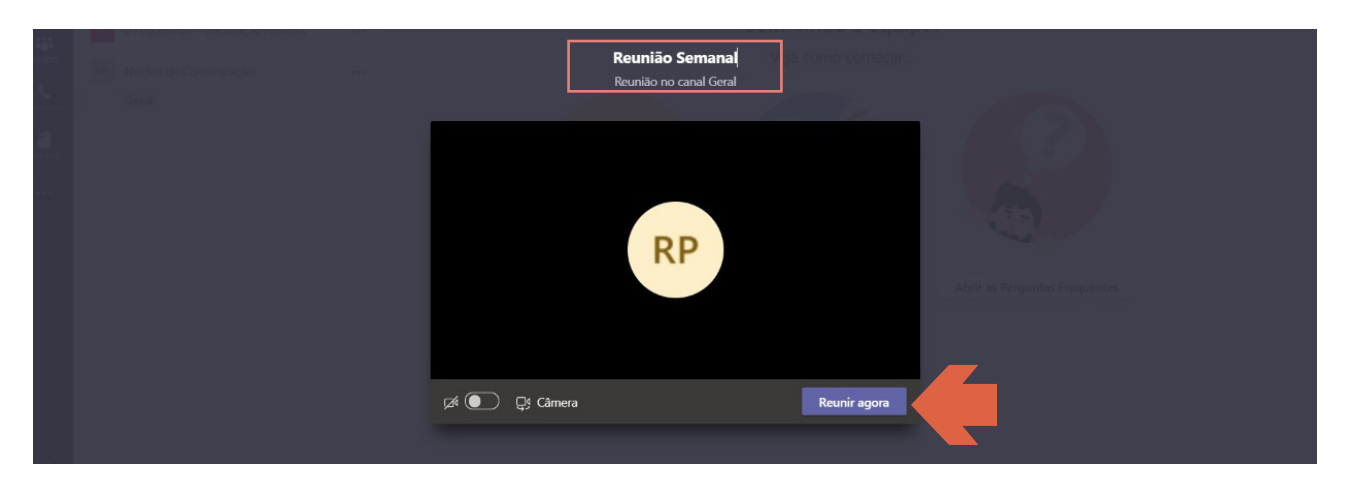

#### h. Como convidar pessoas para a reunião

Para convidar pessoas para participarem da reunião, além das que já foram adicionadas anteriormente na Equipe:

Comece a digitar na caixa "Pessoas" no canto superior direito o nome, email ou número de telefone de alguém que você deseja convidar. Selecione-os e então, receberão uma chamada imediatamente (Lembrando que o convidado já deve estar logado no Teams).

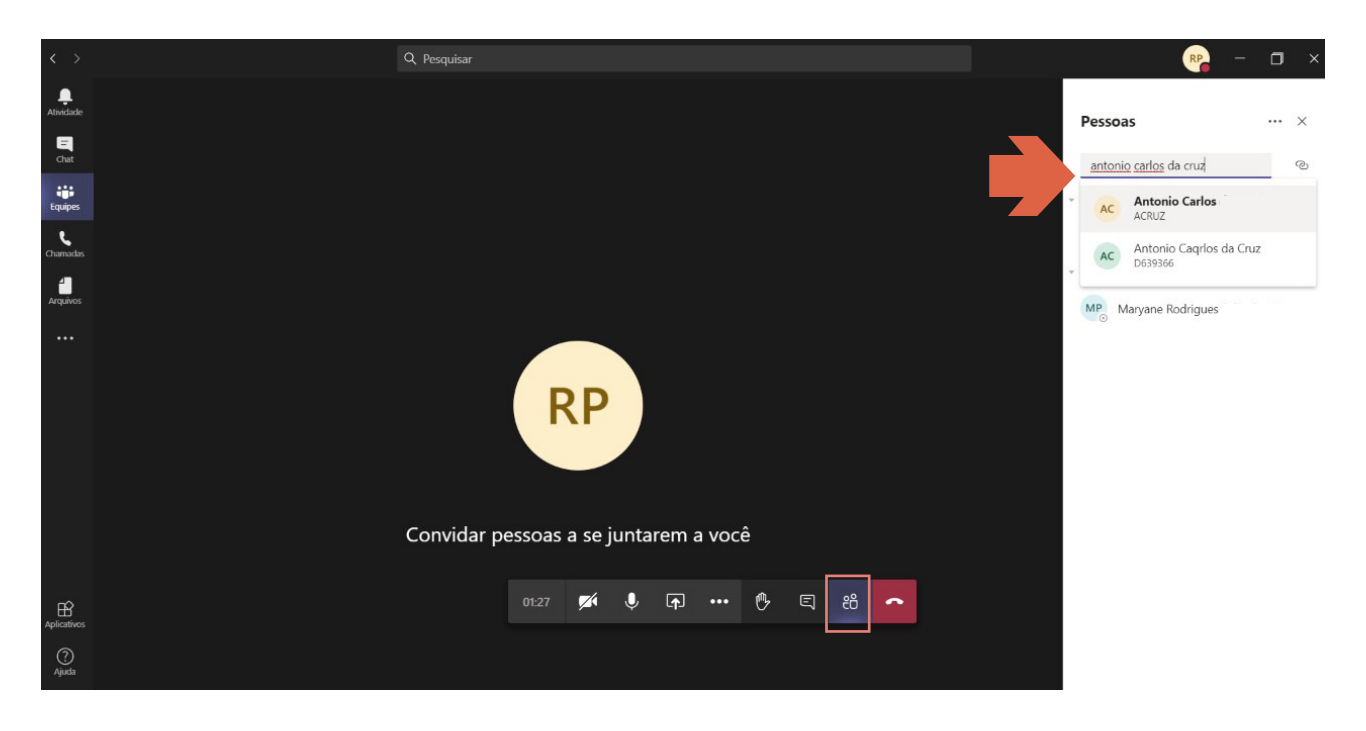

Outra opção é copiar o link da reunião e enviá-lo para qualquer pessoa com quem você quiser se reunir, que poderá ingressar selecionando-o. Basta escolher "Copiar informações de Ingresso" e colar o link em uma mensagem.

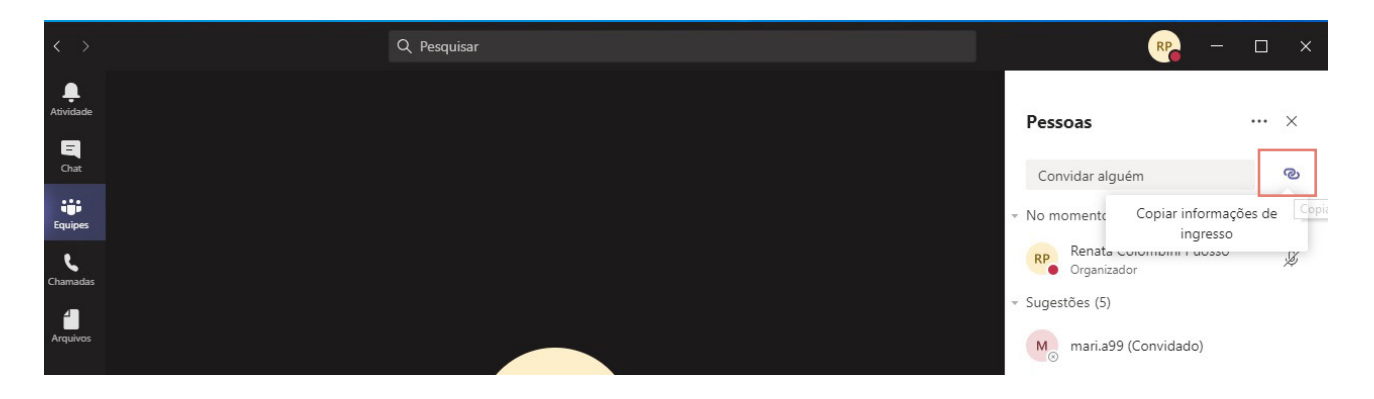

Importante: Se você não tiver o recurso de agendamento de reunião no Outlook ou no Teams, iniciar uma reunião instantânea é uma ótima opção. Da mesma forma que as reuniões agendadas, todos os participantes da reunião continuarão a ter acesso ao chat da reunião, à gravação e ao que todas as outras pessoas compartilharem na reunião (como arquivos e anotações da reunião), mesmo depois que a reunião terminar.

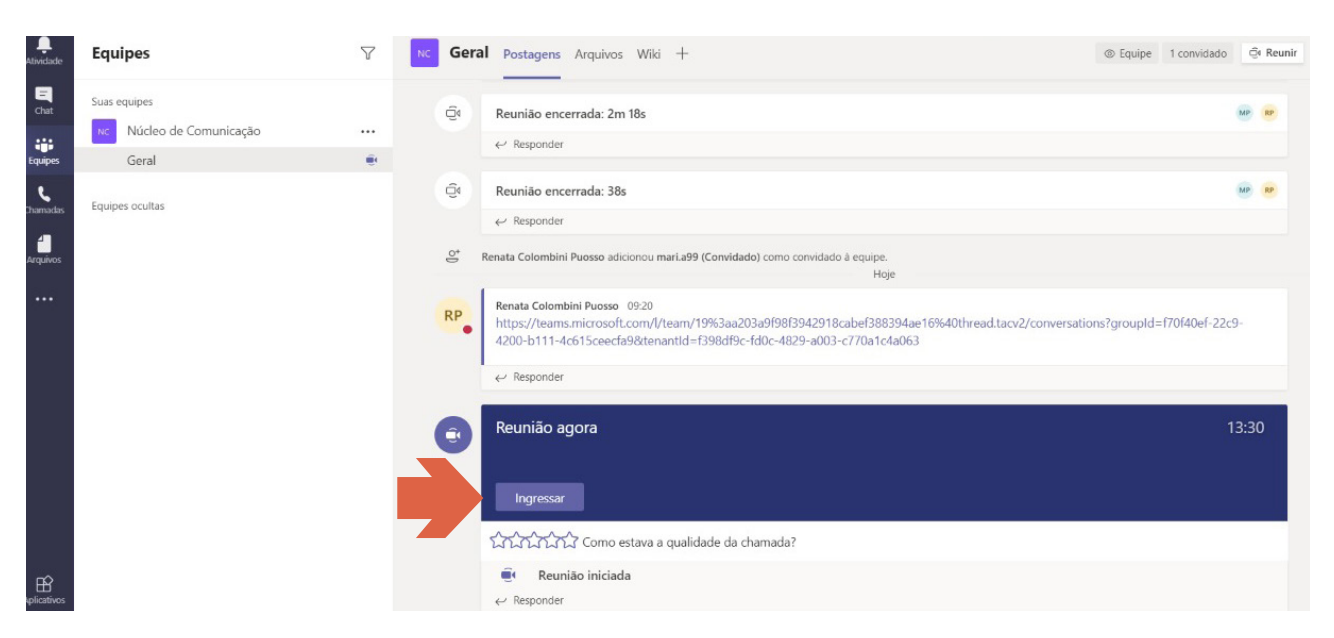

Para reingressar na mesma reunião a qualquer momento, localize o Chat da reunião na sua lista de chats e selecione "Ingressar".

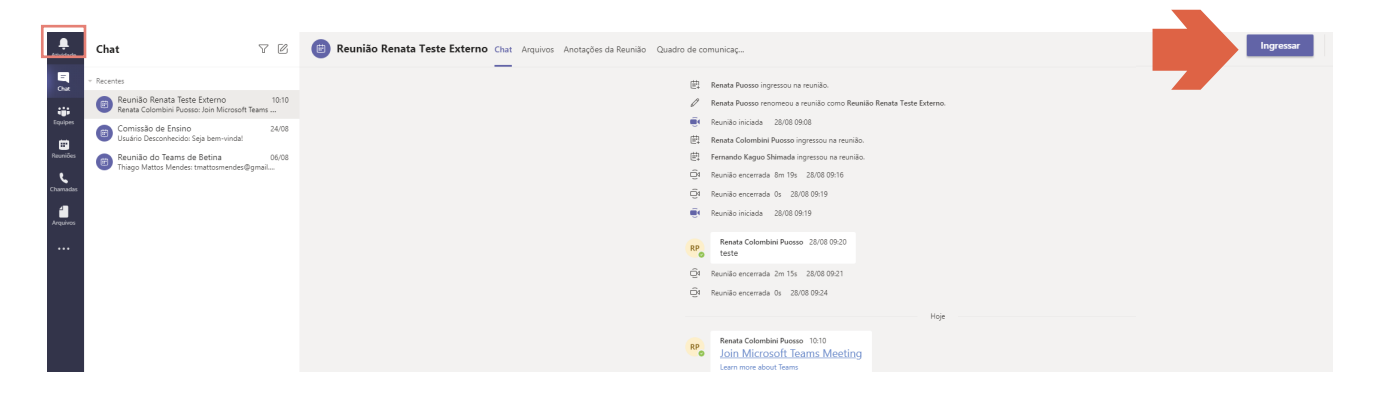

#### <span id="page-11-0"></span>i. Como apresentar anexos na reunião

Para compartilhar sua tela em uma reunião, selecione o "Botão de compartilhamento de tela" em seus controles de reunião. Em seguida, escolha entre as opções: apresentar toda a área de trabalho, janela, arquivo do PowerPoint ou quadro de comunicações.

Quando terminar de compartilhar, vá para os controles de reunião e selecione "Interromper o compartilhamento".

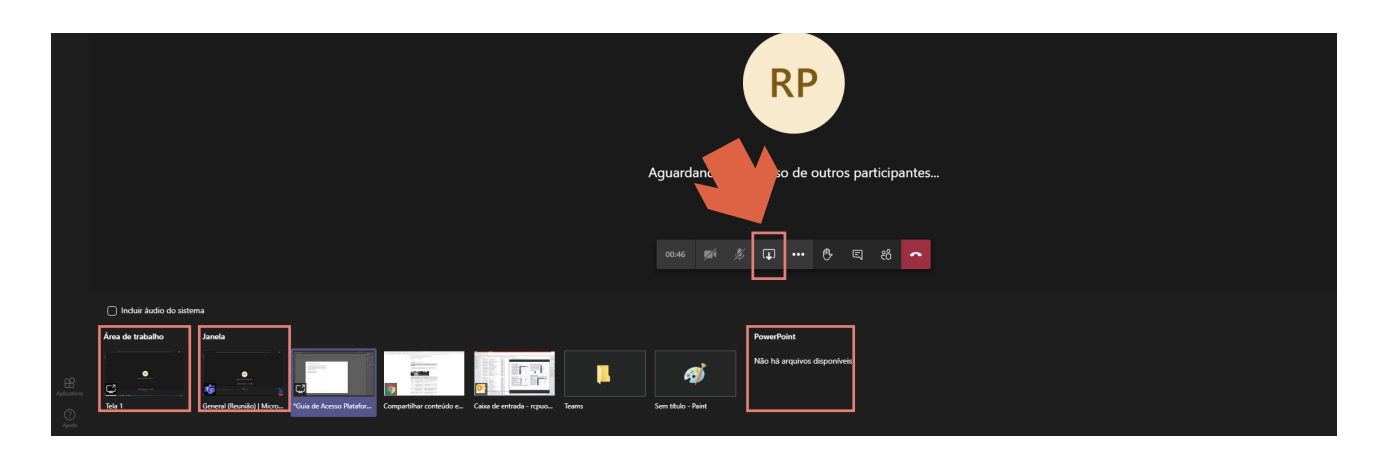

#### j. Como remover participantes

Para remover um participante selecione "Mais opções", nos três pontinhos ao lado do nome do participante e clique em "Remover da reunião".

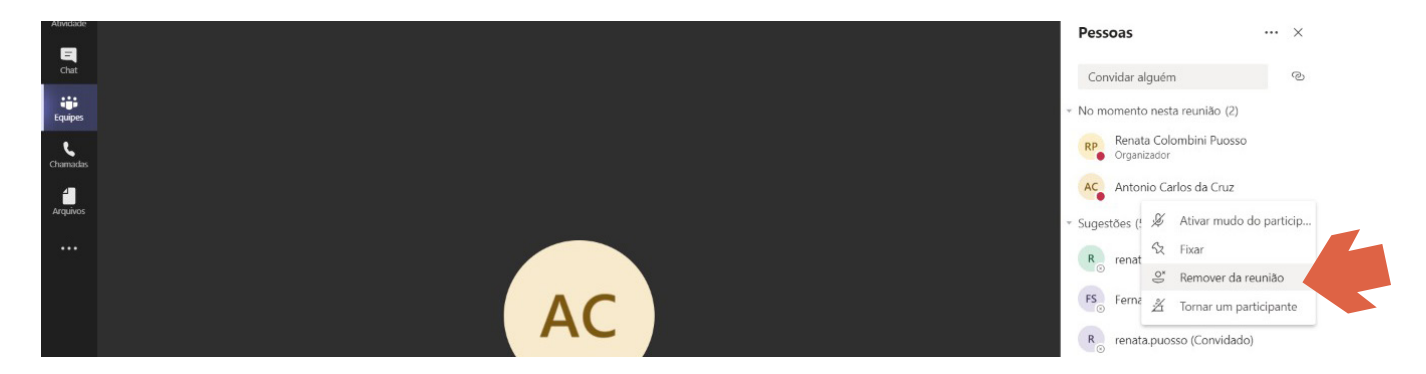

#### k. Como encerrar a reunião

Os organizadores da reunião têm duas opções de finalizar a reunião: Para todos os participantes ou apenas sair.

Para encerrar uma reunião em andamento, vá para os controles da reunião e selecione o botão "Mais opções" > "Encerrar reunião". Você será solicitado a confirmar. Quando você fizer isso, a reunião será encerrada para todos imediatamente.

**12**

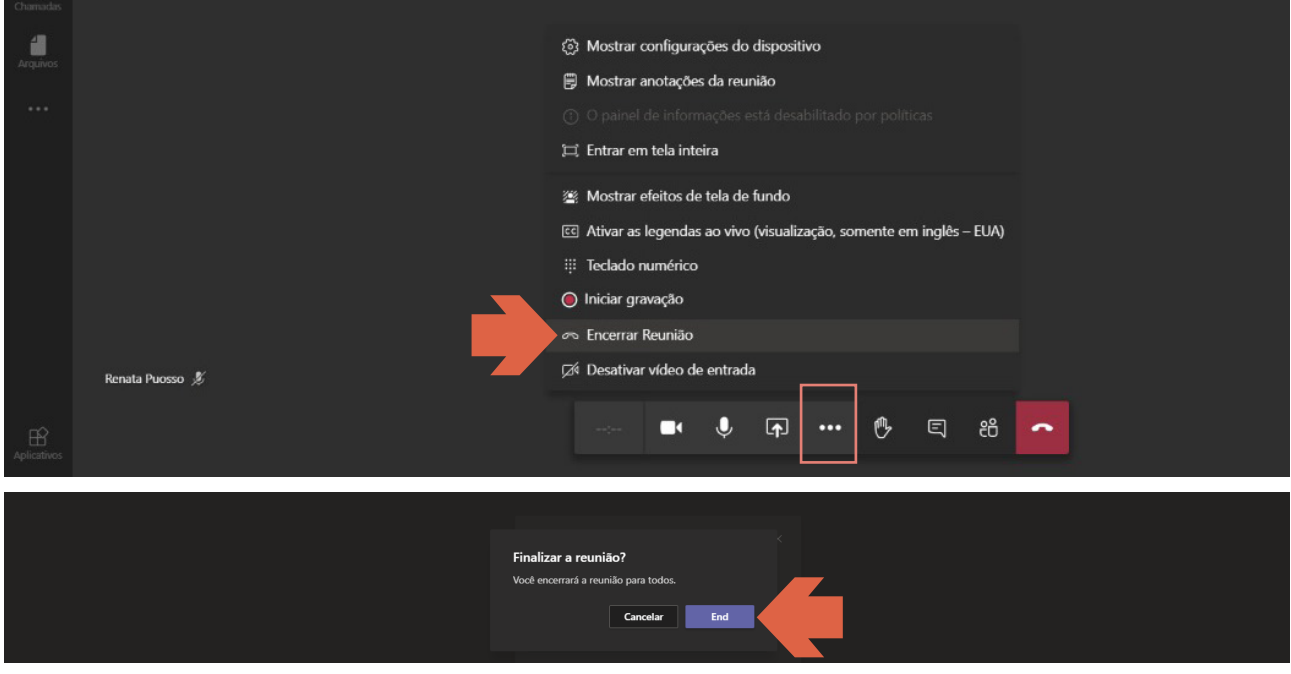

Outra opção é apenas você sair da reunião e deixar os outros participantes continuarem. Para isso clique no último ícone do telefone no quadrado vermelho.

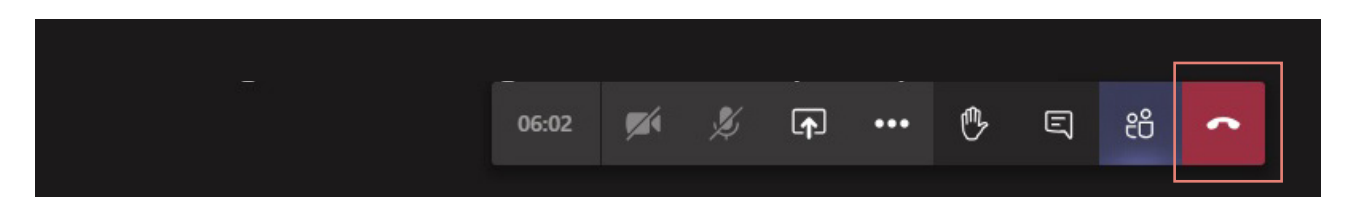

Desta forma, o link da reunião continuará ativo no chat da Equipe.

 $\bullet$ 

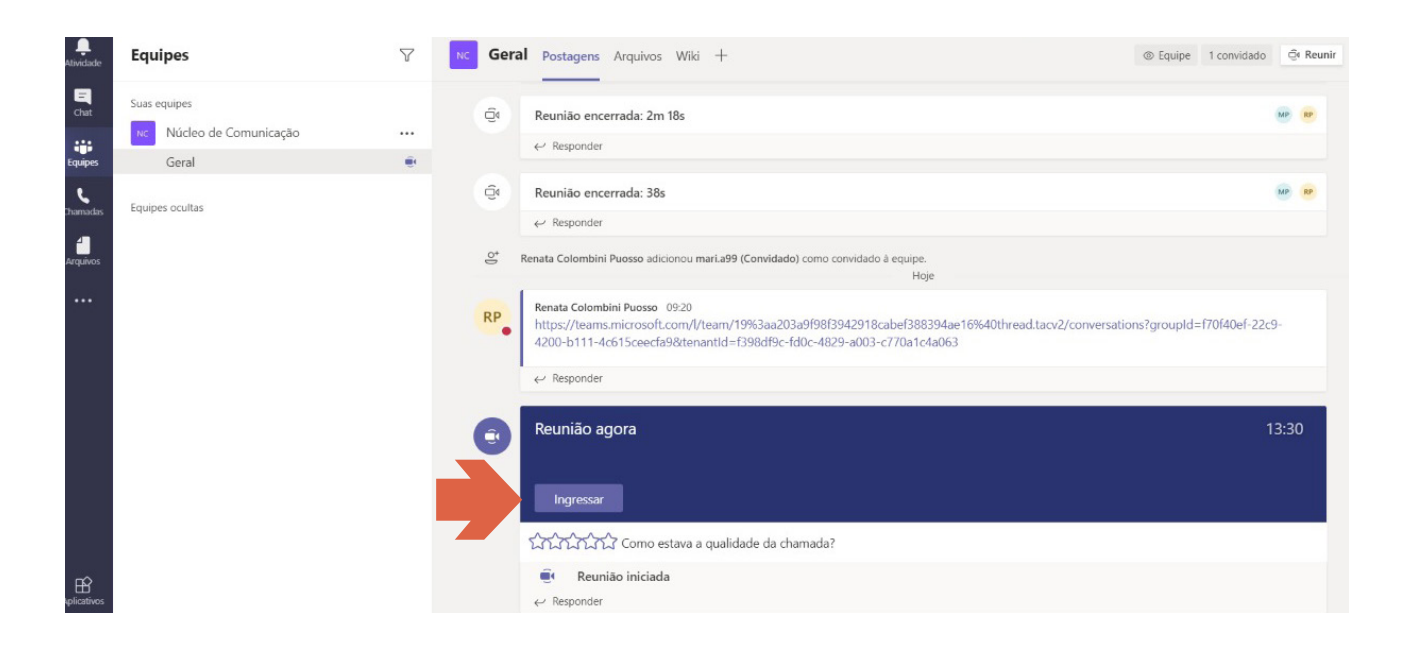

#### <span id="page-13-0"></span>l. Opções na barra de ferramentas da reunião

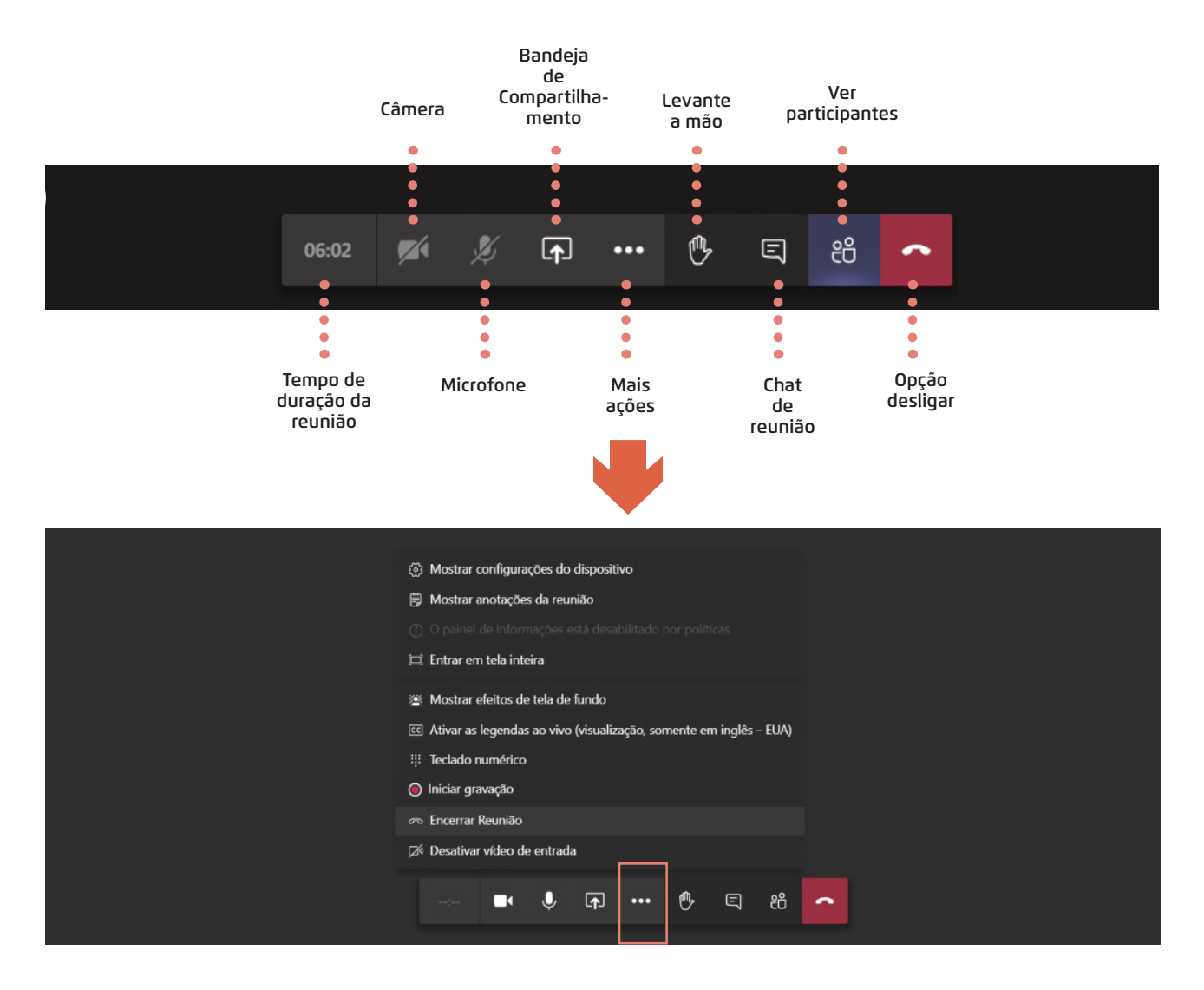

#### m. Lista de presença

Para fazer uma lista de presença durante a videochamada é necessário primeiramente clicar no ícone "mostrar participantes" e logo em seguida acessar o painel com todos os nomes.

Antes de finalizar a videochamada clique no ícone "setinha para baixo" (no mesmo painel anteriormente citado) para baixar o arquivo com o nome de todas as pessoas que estiveram presentes. O arquivo será baixado no formato Excel, contendo o nome e o horário de ingresso dos participantes.

DICA: Para os usuários da conta corporativa xxxx@prefeitura.sp.gov.br, a opção não está disponível. Uma alternativa para quem não tem acesso ao relatório da lista de presença é criar um documento online que possa ser preenchido por todos. Veja o passo a passo:

#### <span id="page-14-0"></span>n. Criando um documento online

Para criar um documento online acesse: [https://www.google.com/intl/pt-BR/sheets/](https://www.google.com/intl/pt-BR/sheets/about/) [about/](https://www.google.com/intl/pt-BR/sheets/about/), e escolha o tipo de documento. Em seguida clique em "Ir para o Documentos Google". Você será direcionado para fazer o login na sua conta.

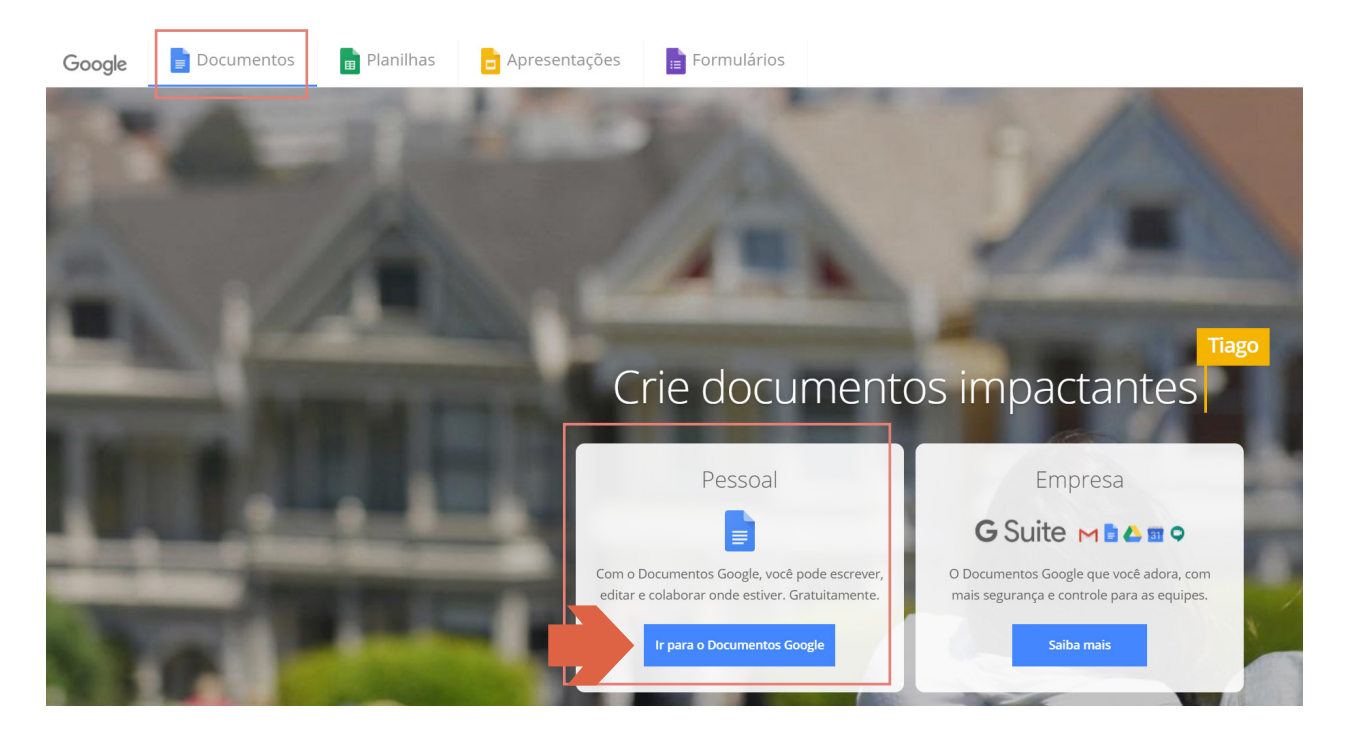

Com o documento criado, clique no botão "Compartilhar" no canto superior direito da tela, onde abrirá uma janela para você renomear o arquivo. Em seguida clique em "Salvar".

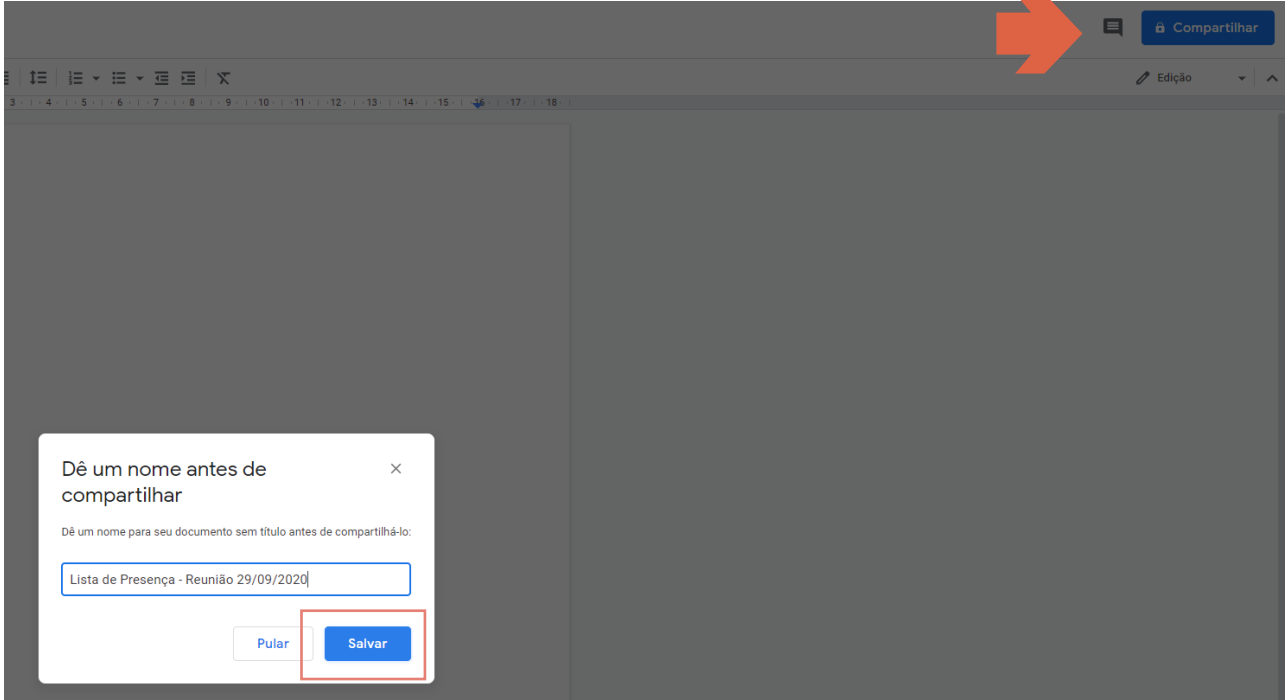

. . . . .

Ao salvar o documento, aparecerá duas opções de compartilhamento: copiar o link ou inserir o e-mail de participantes. Clique na última frase em azul "Mudar para qualquer pessoa com o link".

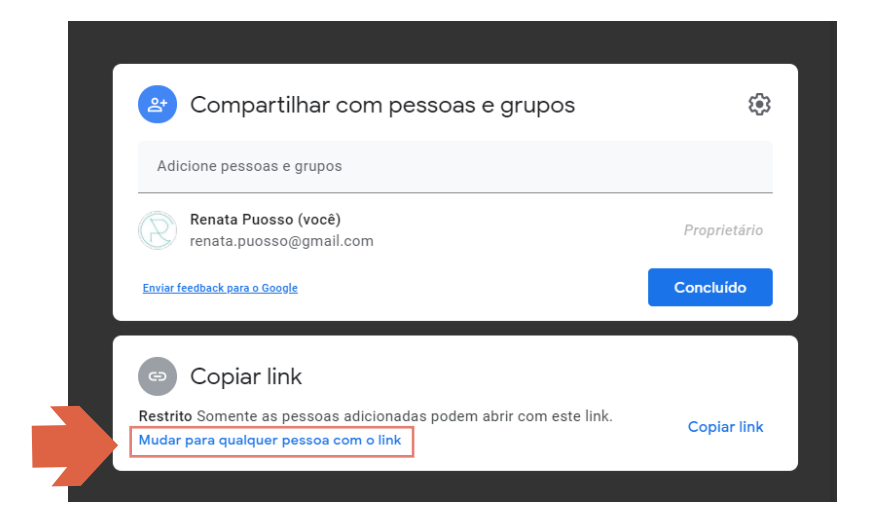

Uma nova tela se abrirá e para que outras pessoas possam editar o documento você precisa alterar a configuração clicando na setinha do botão "Leitor" e escolher a opção "Editor".

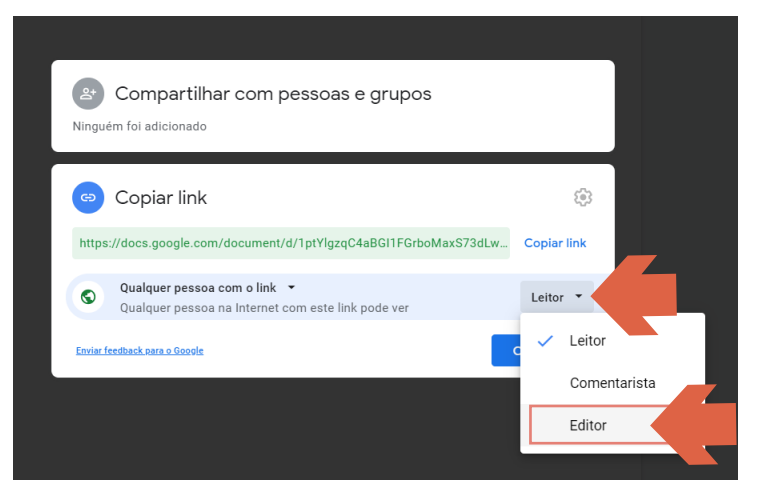

Por fim, copie o link gerado, clique em "Concluído" e disponibilize esse link no chat de sua videoconferência.

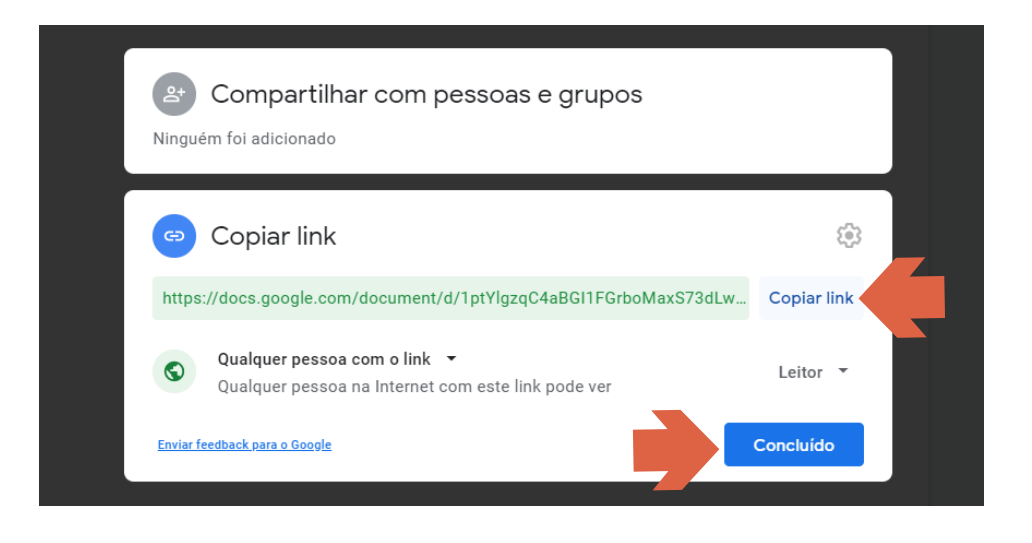

. . . . . . .

. . . . . . . . . . . . .

<span id="page-16-0"></span>**Google Meet**

#### a. O que é?

O Google Meet é uma solução para fazer chamadas de videoconferências corporativas. Foi desenvolvida principalmente para atender as necessidades das empresas, permitindo que os colaboradores remotos possam interagir com a equipe presencial em tempo real.

Permite até 100 participantes em uma reunião, e até 30 de setembro de 2020, todos os recursos serão de livre acesso. Após essa data, o limite da versão gratuita será de 60 minutos.

#### b. Recursos necessários para acessar o Meet

Antes de participar de uma reunião via google meet é necessário verificar se o computador possui webcam e microfone. Além disso, é importante ressaltar que o Google Meet só é compatível com os navegadores Google Chrome, Mozilla Firefox e Microsoft Edge.

#### c. Como acessar o Google Meet do seu computador

Para entrar na página do Google Meet acesse o link <https://meet.google.com/> ou clique no menu de aplicativos do google no canto direito superior da tela.

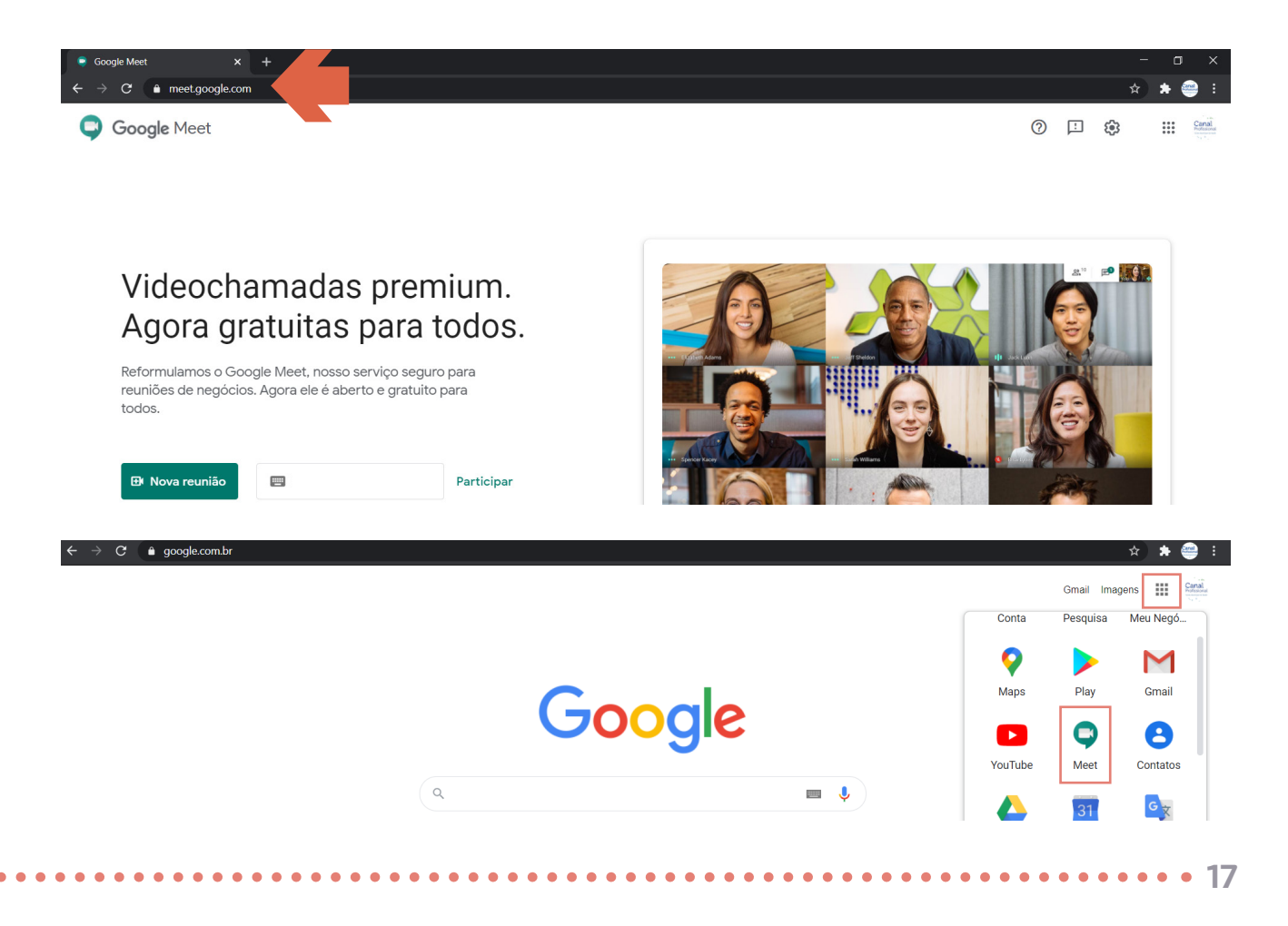

#### <span id="page-17-0"></span>d. Como participar de uma reunião realizada por terceiros

Para acessar uma videoconferência realizada por outra pessoa é necessário digitar no campo em branco o código da reunião compartilhado através do seu whatsapp ou disponibilizado no seu e-mail.

Ao clicar no link disponibilizado ou inseri-lo no campo em branco clique no botão "Participar", e logo depois clique em "Pedir para participar". Em seguida, você será levado a página da reunião.

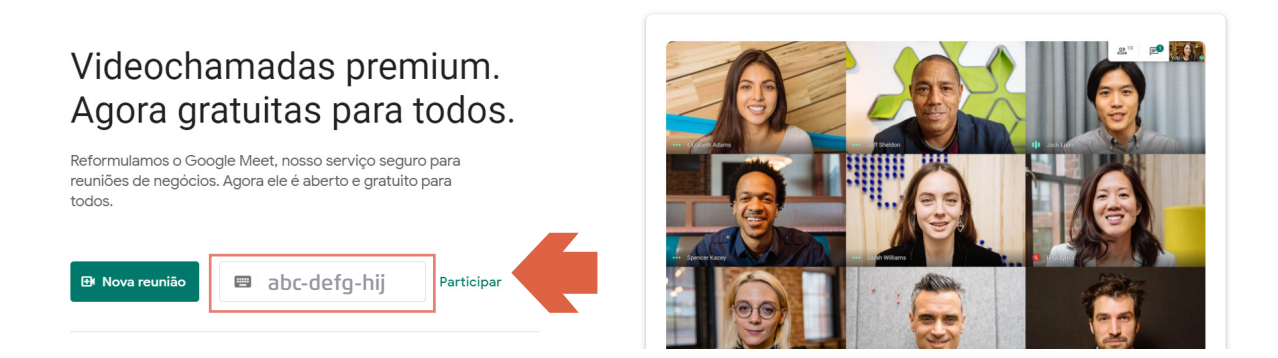

Ao ser aceito na videochamada você irá se deparar com alguns ícones centralizados na parte inferior da tela, são eles: microfone, um telefone e a câmera. Você pode habilitar e desabilitar o microfone e a câmera dando um clique em cima. Já o telefone serve para encerrar sua participação na reunião.

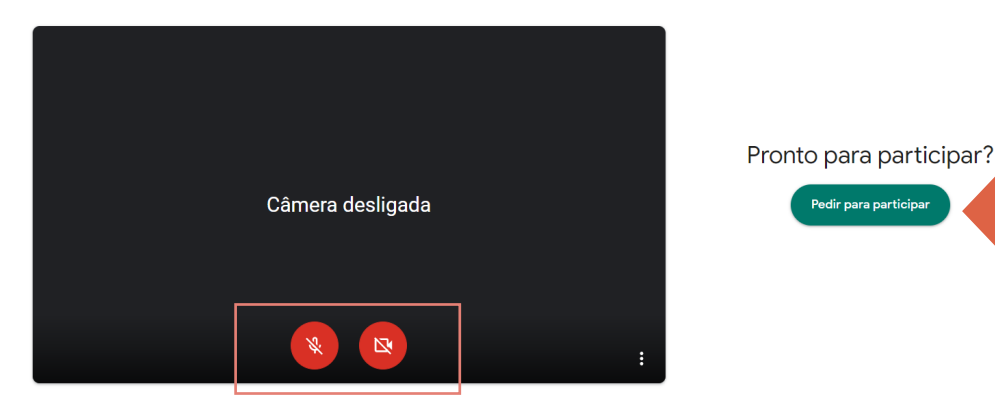

#### e. Como iniciar uma reunião

Para iniciar uma reunião no Google Meet é necessário que você possua uma conta no google. Caso não possua uma, acesse o gmail (<https://www.google.com/gmail/>) para realizar o cadastro.

Com sua conta do google logada no navegador, abra a página do google meet e clique em "Nova reunião".

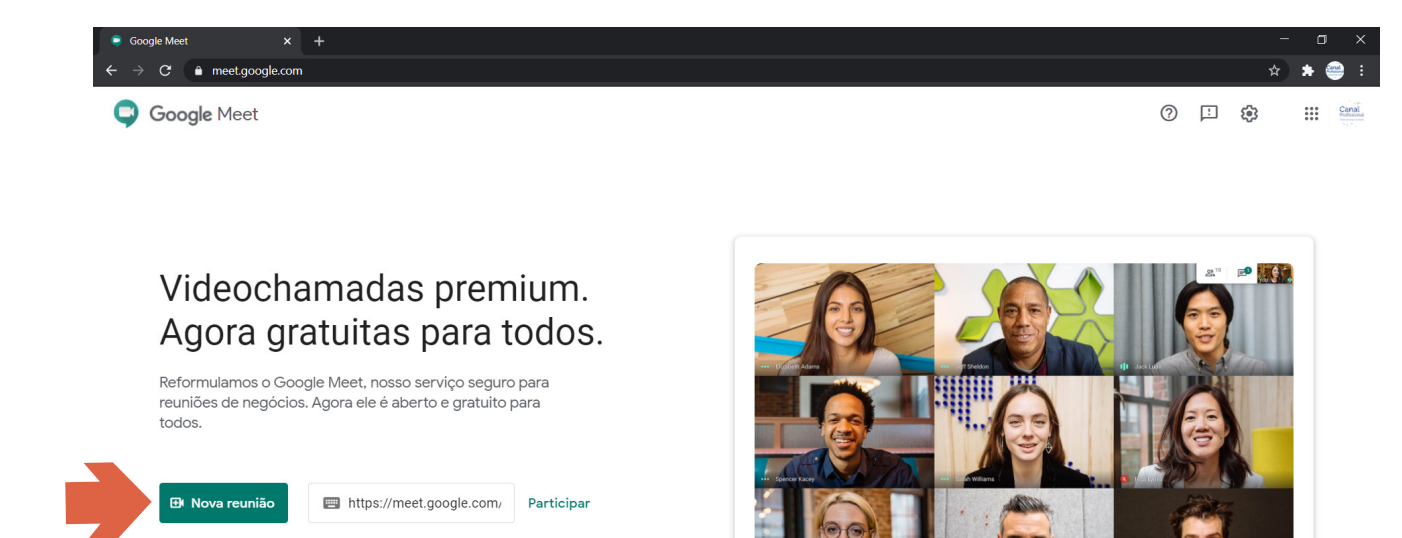

O ícone "Nova reunião" permite as seguintes opções:

- Gerar um link da reunião para compartilhar: esta opção permite a criação de um link para compartilhar a reunião com outras pessoas. Também é possível salvar este link para utilizá-lo em uma reunião futura.

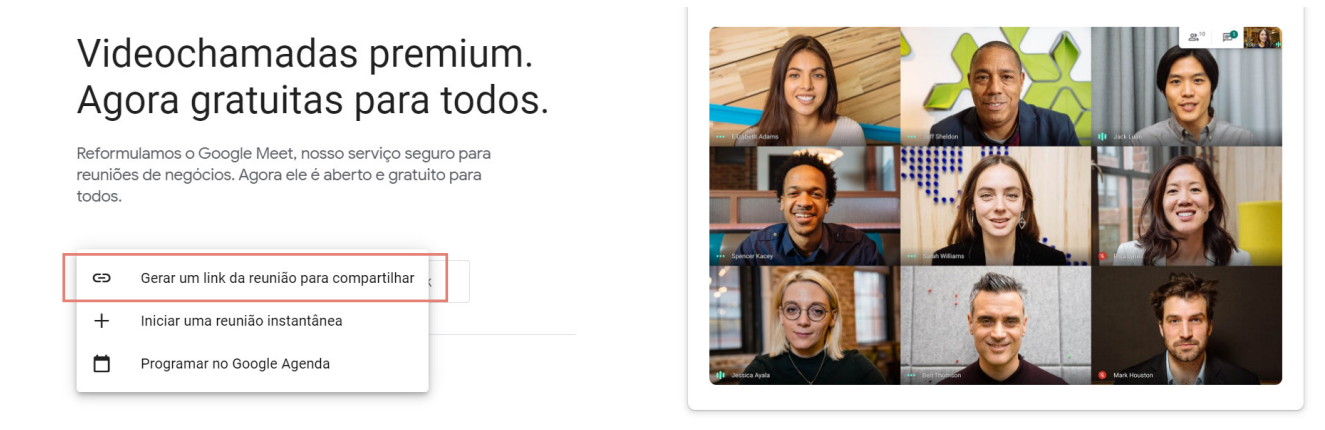

- Iniciar uma reunião instantânea: esta opção permite a criação de uma reunião no momento em que o ícone foi clicado. Após clicar em iniciar uma reunião instantânea você será direcionado a uma nova página. Clique em "Participar agora".

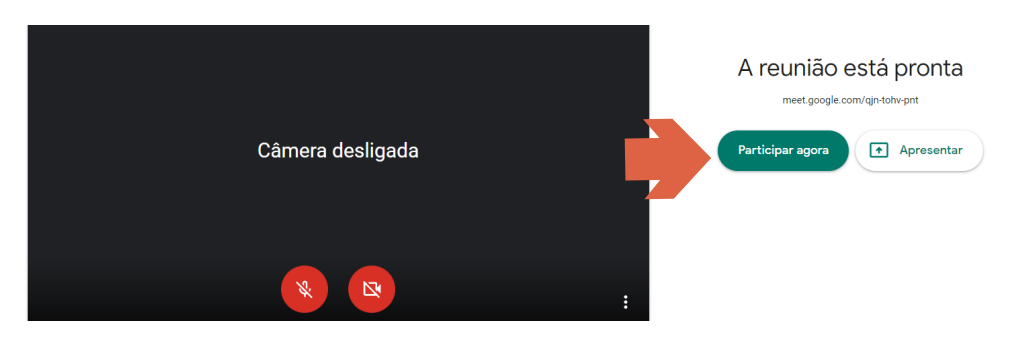

Após entrar na tela da reunião aparecerá a caixa "Adicionar outras pessoas". Nela você pode copiar o link da reunião para compartilhar, ou colocar o e-mail dos contatos que desejar.

<span id="page-19-0"></span>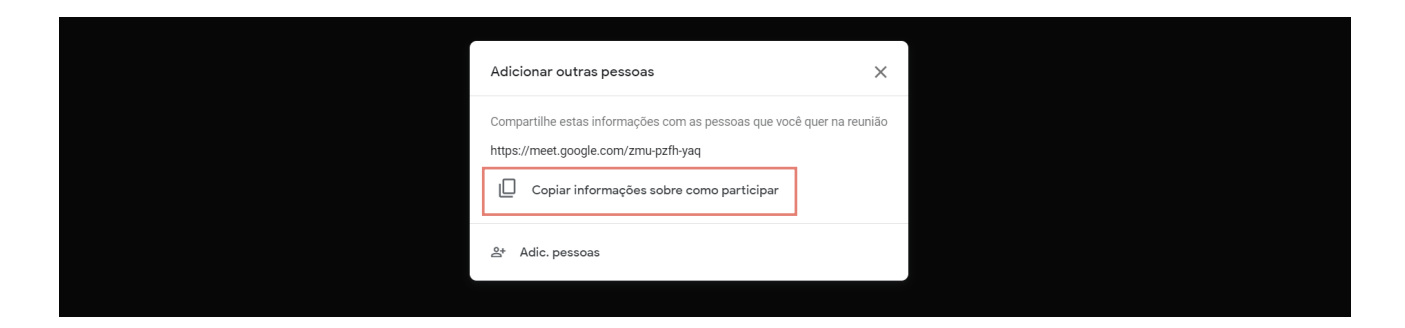

- Programar no google agenda: esta opção permite o agendamento de uma reunião no calendário do Google. Lembrando que é necessário ter uma conta no Google.

Ao entrar no "Google Agenda", escolha o dia e os horários em que deseja iniciar e encerrar a reunião. Para já deixar agendada a reunião para seus convidados, vá até o botão "Convidados" e adicione o e-mail de quem deseja convidar.

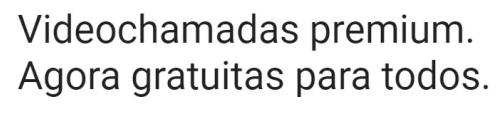

Reformulamos o Google Meet, nosso serviço seguro para reuniões de negócios. Agora ele é aberto e gratuito para todos

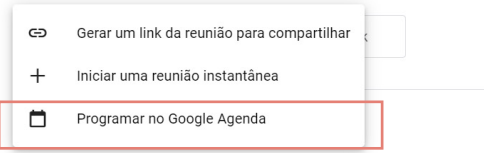

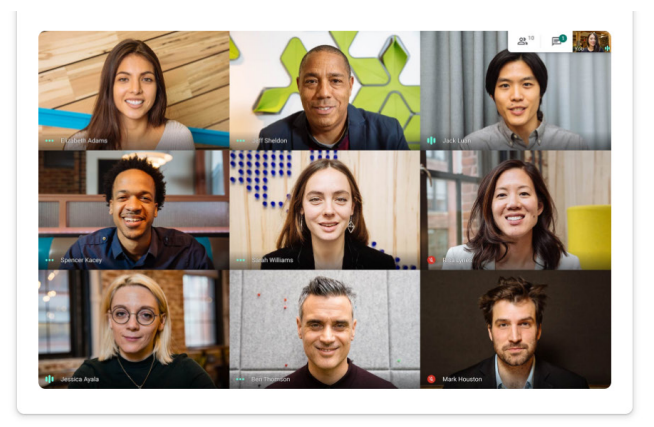

#### f. Como aceitar convidados na reunião

Após fornecer o link da reunião para outros participantes, eles vão começar a pedir permissão para entrar na videochamada. Você deve conceder permissão clicando em "Permitir", ou rejeitar clicando em "Negar".

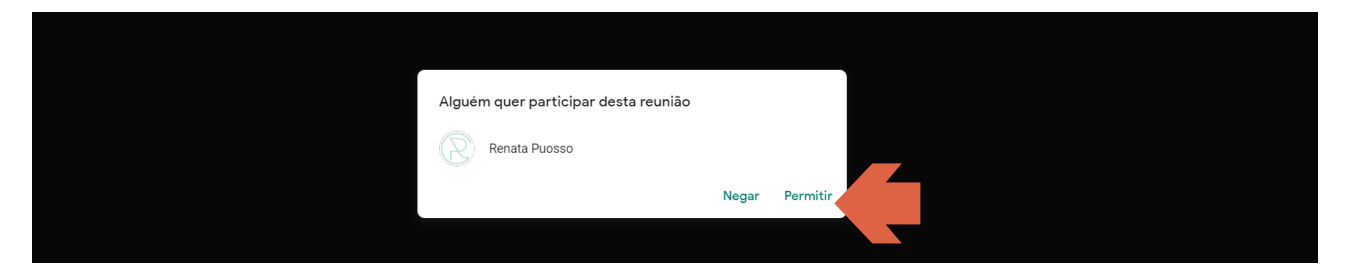

Para verificar todos os participantes da reunião vá até o canto superior direito da tela e clique no primeiro ícone (pessoas).

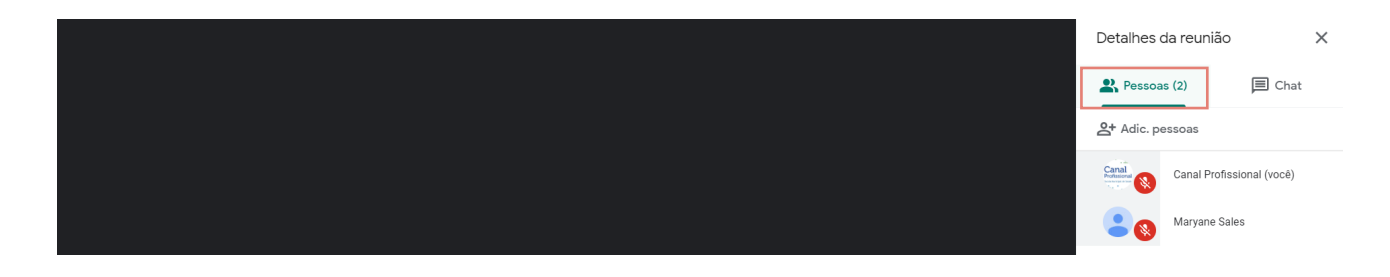

#### <span id="page-20-0"></span>g. Como enviar mensagens no bate-papo

Para enviar mensagens no bate-papo vá até o canto superior direito da tela e clique no segundo ícone (caixa de mensagens).

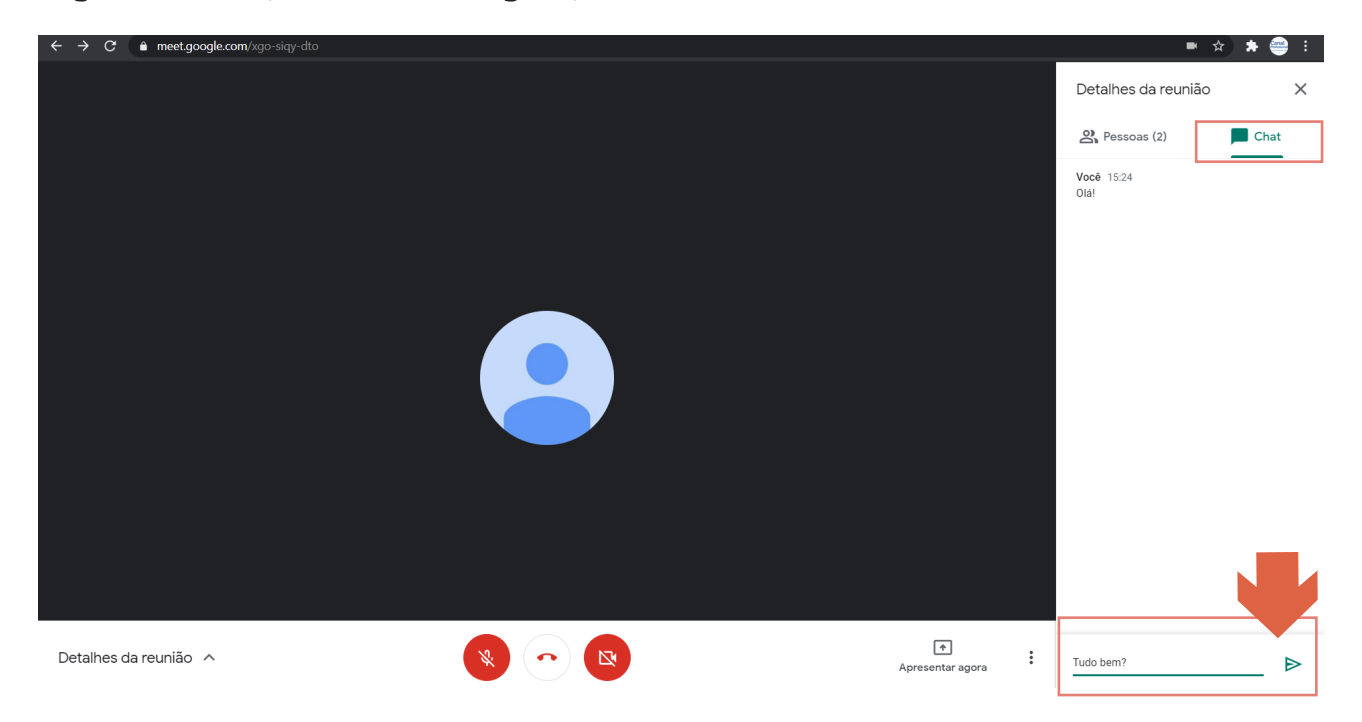

#### h. Como apresentar anexos na reunião

Em uma reunião do Google Meet os anexos são apresentados através do compartilhamento de tela. Para compartilhar sua tela vá até o canto inferior direito e clique no ícone "Apresentar agora". Nele você possui três opções:

- A tela inteira, que permite mostrar sua tela mesmo se você minimizar a reunião e for para sua área de trabalho.

- Uma janela que só permite mostrar o seu navegador onde está acontecendo a reunião.

- Uma guia do Chrome que permite o compartilhamento de uma guia aberta do navegador.

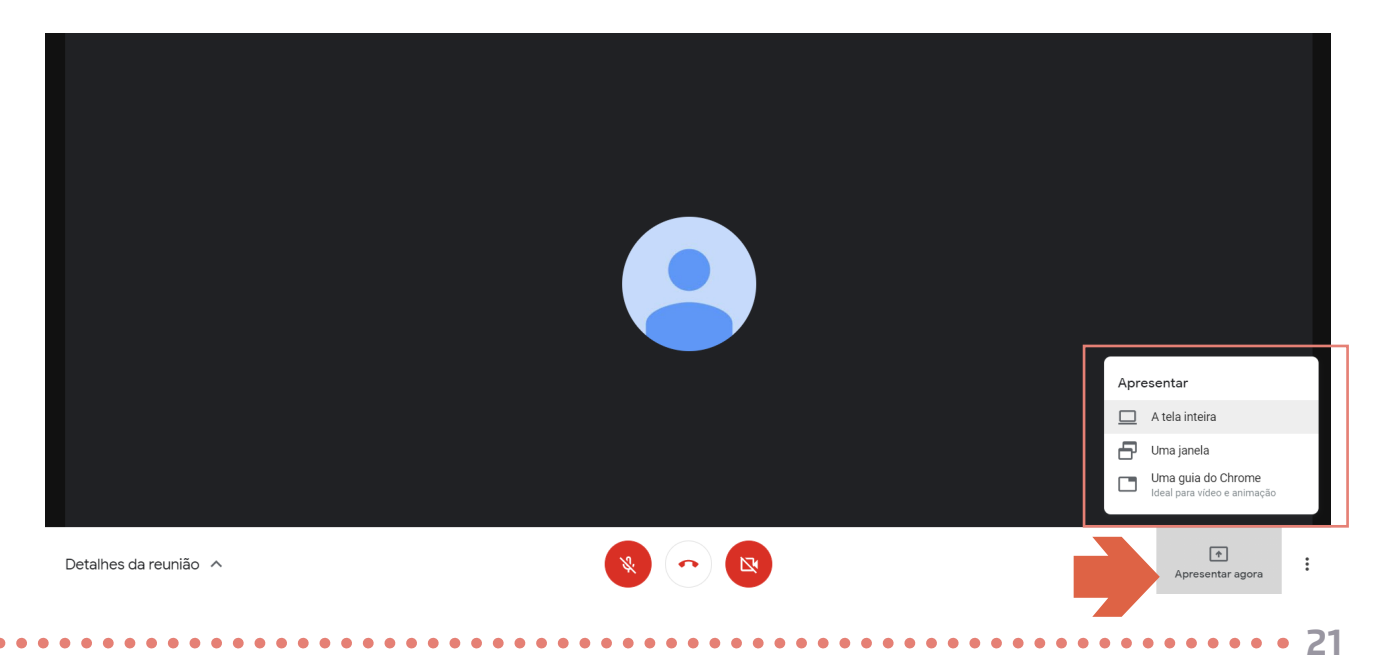

Ao clicar na primeira opção "Tela inteira", outra tela menor se abrirá, clique no conteúdo da tela em seguida no botão "Compartilhar".

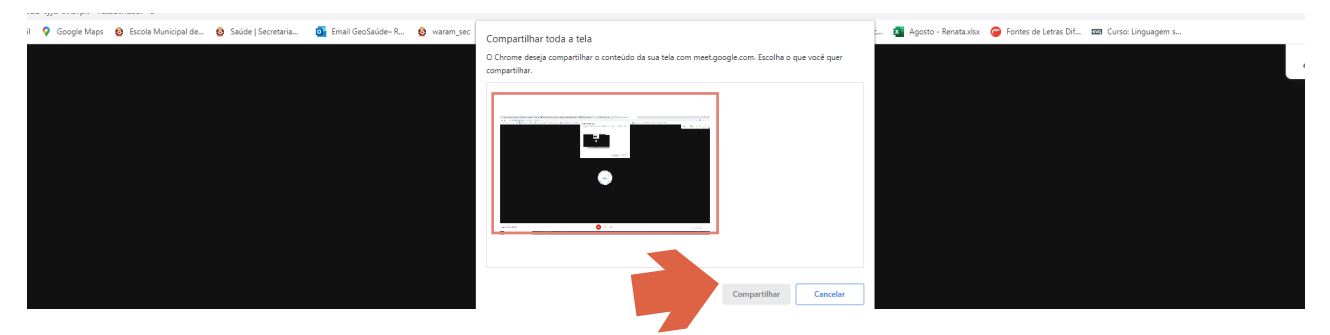

Na segunda opção "Uma janela", você clica no conteúdo que quer mostrar e clica no botão "Compartilhar".

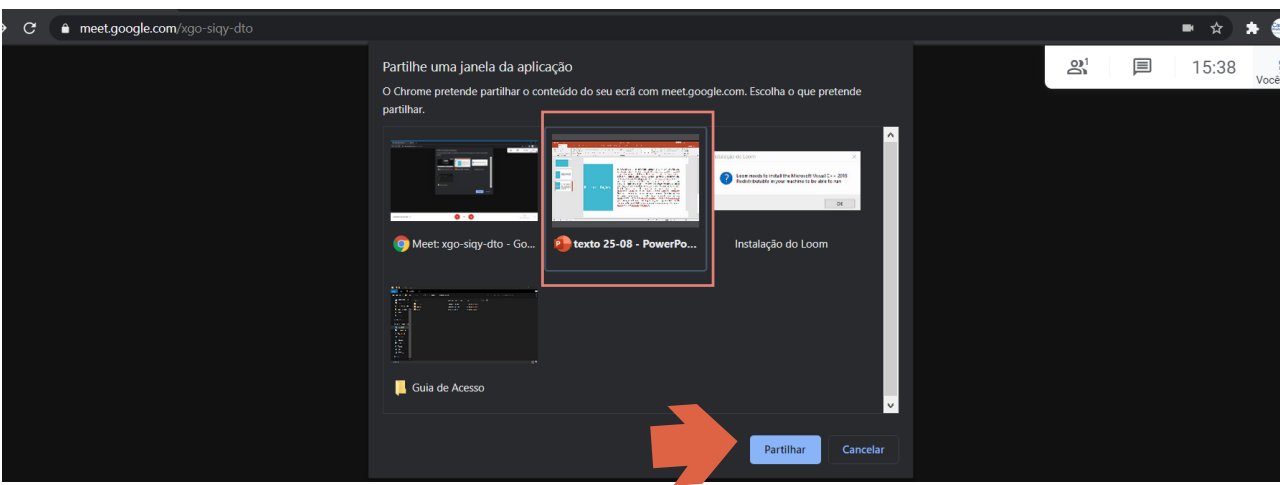

Na terceira opção "Uma guia do Chrome", você clica no conteúdo que quer mostrar e clica no botão "Compartilhar".

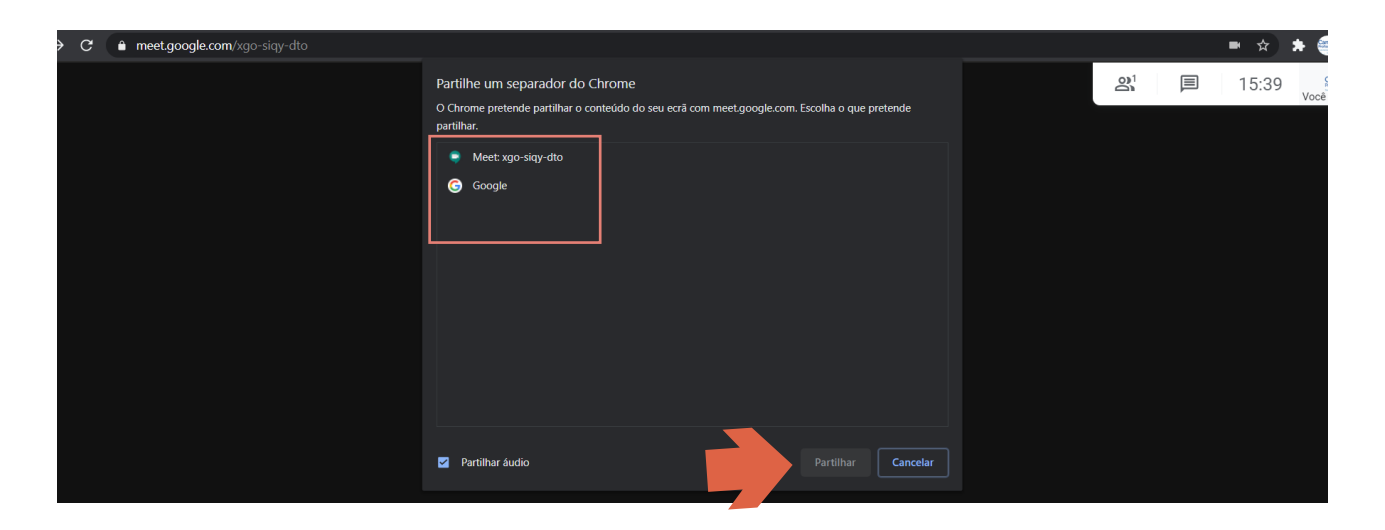

Após a opção escolhida você verá a mensagem "Você está apresentando para todos".

<span id="page-22-0"></span>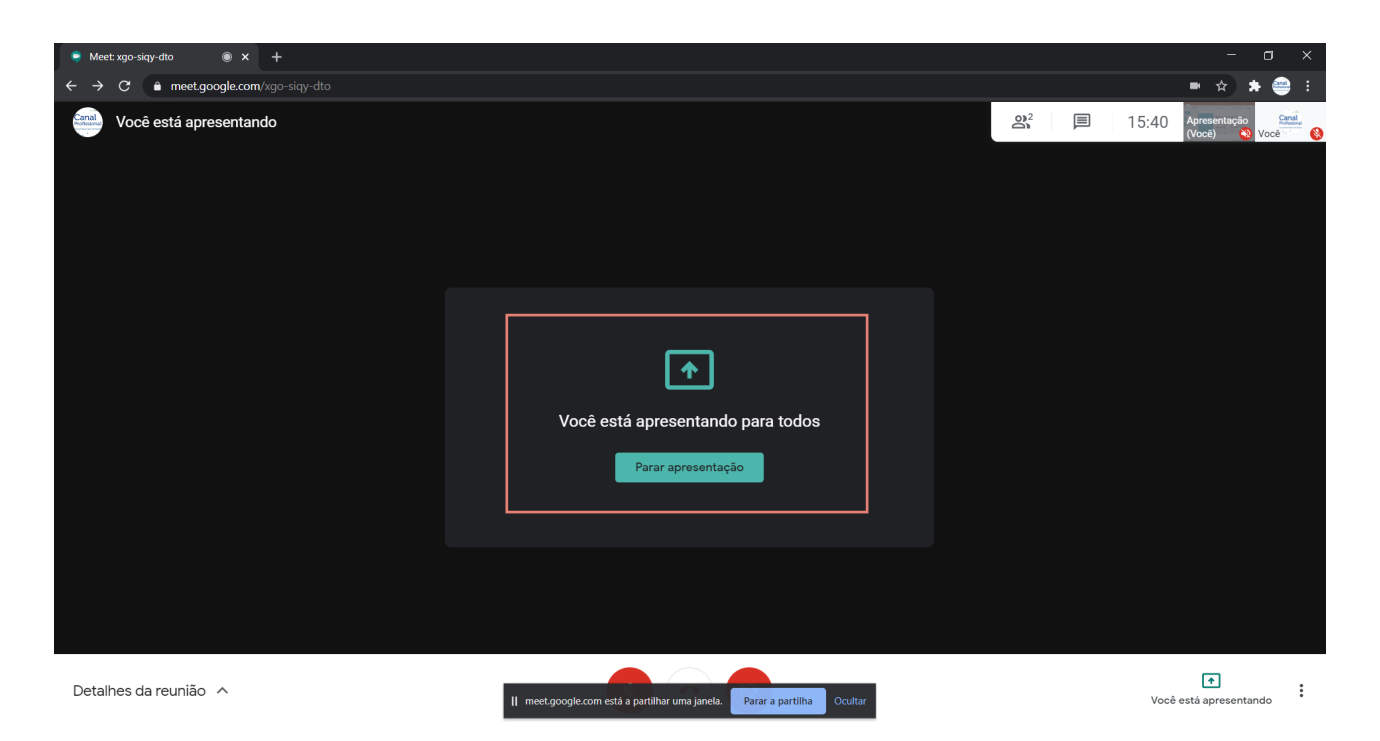

Para encerrar o compartilhamento clique no botão "Parar apresentação".

#### i. Como remover participantes

Para remover um participante é só clicar no primeiro ícone do canto superior direito da tela. Ao abrir a lista de participantes clique no nome da pessoa que deseja remover.

Aparecerá uma setinha, clique e escolha o último ícone (círculo com um traço dentro) para remover o participante.

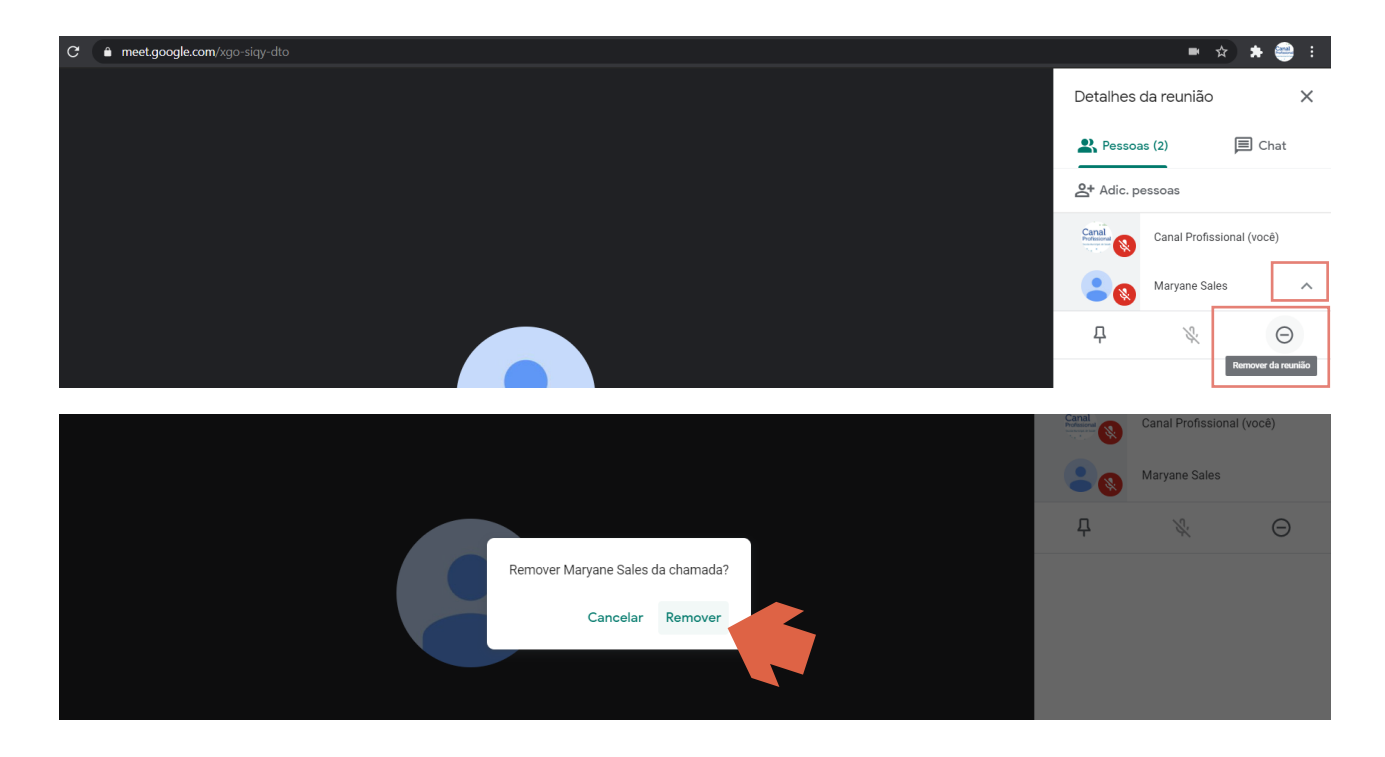

#### <span id="page-23-0"></span>j. Lista de presença

Para criar lista de chamada no Google Meets é necessário baixar uma extensão do Google Chrome que auxiliará na identificação das pessoas que participaram da videoconferência.

Primeiramente acesse o Chrome Web Store ([https://chrome.google.com/webstore/](https://chrome.google.com/webstore/category/extensions?hl=pt-BR) [category/extensions?hl=pt-BR](https://chrome.google.com/webstore/category/extensions?hl=pt-BR)), e na barra de pesquisa escreva "Google Meet Attendance Collector". Ao acessar a página, clique no botão "Usar no Chrome" para baixar a extensão no seu navegador.

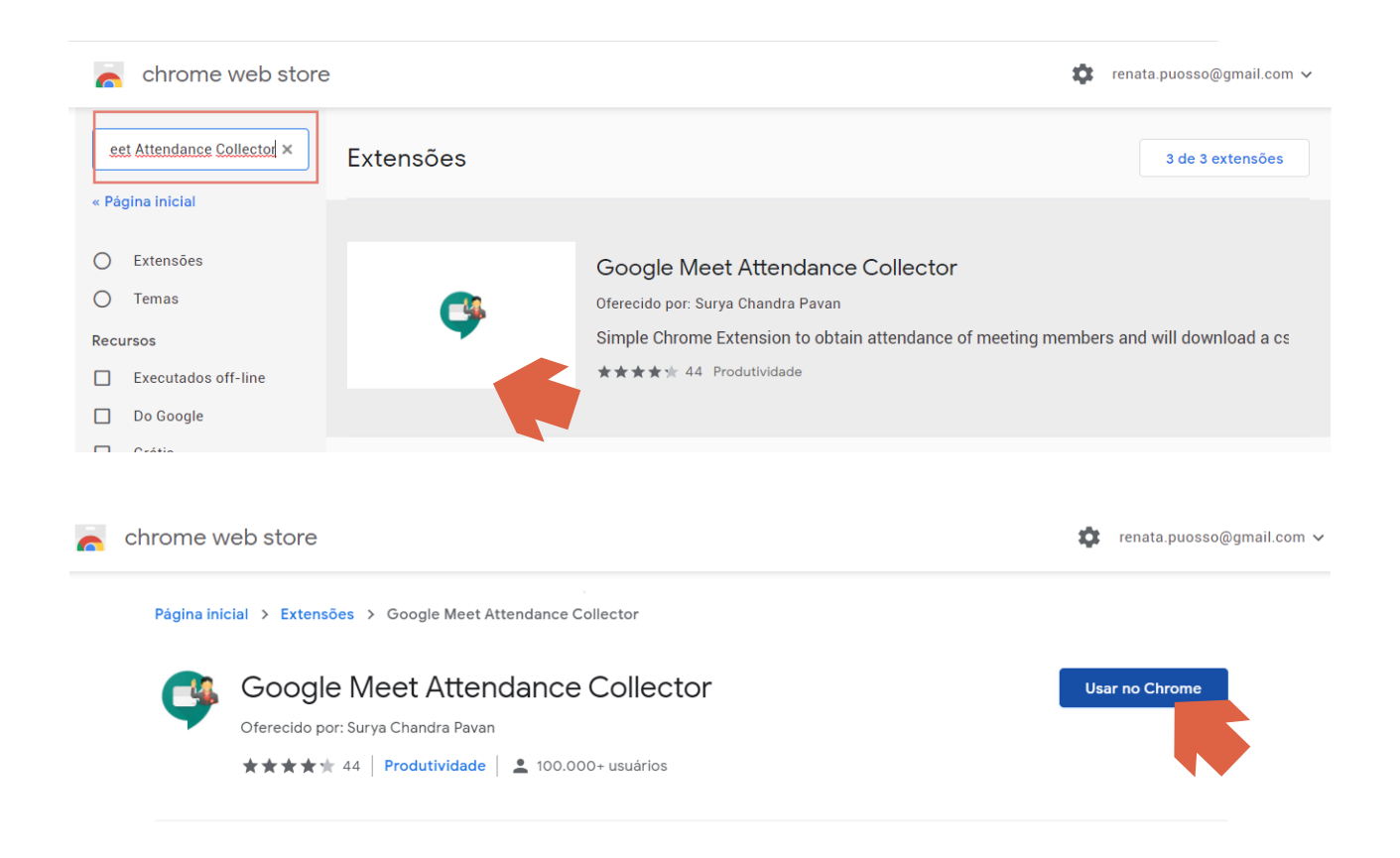

Depois de baixada a extensão Google Meet Attendance Collector irá aparecer no canto superior direito da sua tela, ao lado da barra de pesquisa do seu computador.

#### k. Utilizando a extensão para criar lista de presença

Quando desejar em uma videoconferência/aula atribuir presença aos participantes, vá até o canto superior direito da tela de apresentação e clique no ícone "Pessoas".

Ao fazer isso o ícone da extensão Google Meet Attendance Collector (que fica no canto superior direito do navegador) ficará verde. Clique nele.

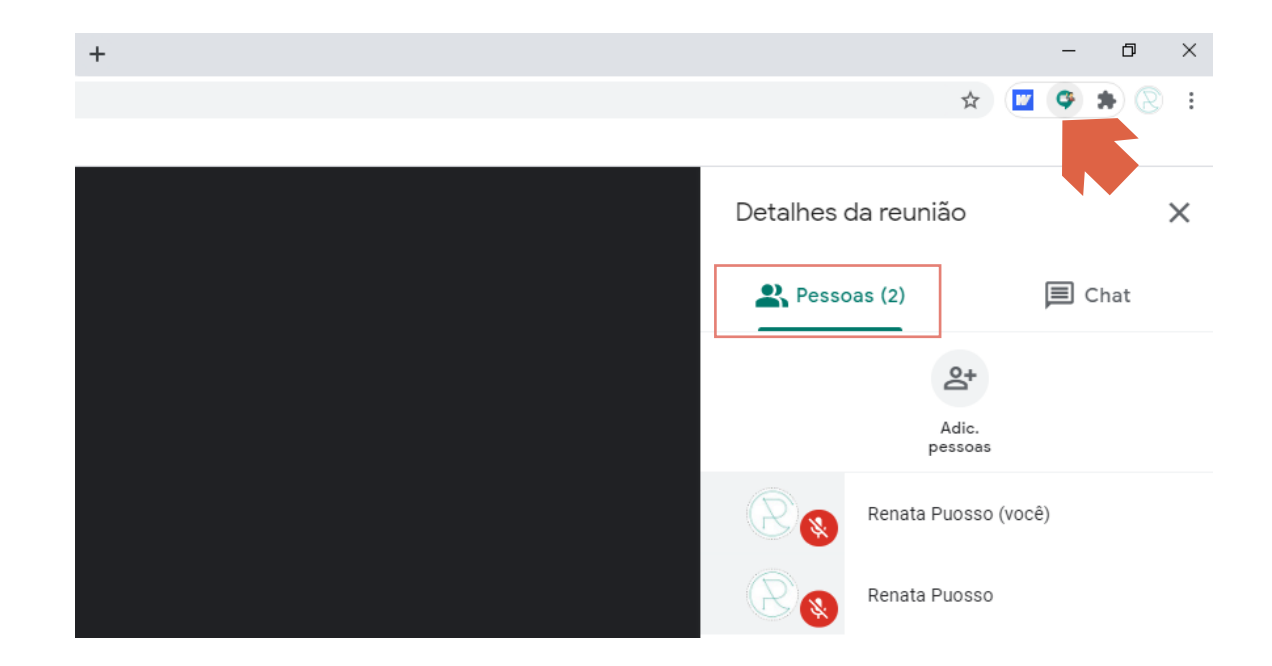

Quando clicar no ícone da extensão aparecerá uma janela com algumas informações. Na parte inferior dessa janela há as seguintes opções em azul:

Download: Ao clicar nesta palavra será gerado um arquivo em formato excel disponível para baixar em seu computador. A planilha disponibilizada irá apresentar a quantidade e o nome dos participantes.

Refresh: Ao clicar nesta palavra será ativada a função de atualizar a lista de pessoas que estão participando da videochamada.

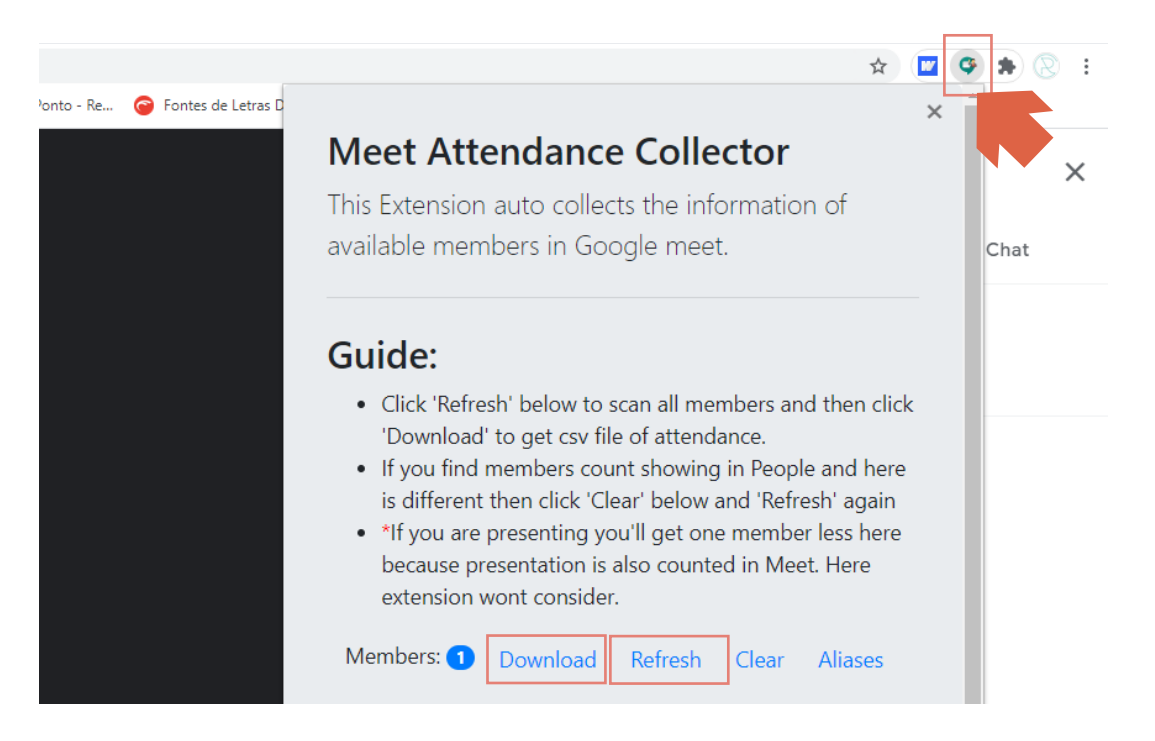

<span id="page-25-0"></span>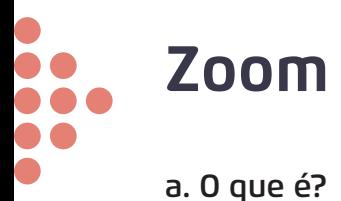

O Zoom permite sessões de bate-papo individuais que podem se transformar em chamadas de grupo, sessões de treinamento e webinars para públicos interno e externo e videoconferências globais com até 1.000 participantes e até 49 vídeos na tela. O nível gratuito permite reuniões individuais ilimitadas, mas limita as sessões de grupo a 40 minutos e 100 participantes.

#### b. Recursos necessários para acessar o Zoom

Antes de participar de uma reunião via Zoom é necessário verificar se o computador possui webcam e microfone. O aplicativo de desktop está disponível para Windows e macOS.

#### c. Como realizar um cadastro para iniciar uma reunião

Primeiramente é necessário saber que o Zoom possui diversos planos de acesso, porém é disponibilizado o modo gratuito que permite ao usuário realizar várias reuniões com o limite de 40 minutos e participação de no máximo 100 pessoas.

Para iniciar uma reunião no Zoom é necessário que você possua uma conta na plataforma. Caso não possua uma, acesse o site <https://zoom.us/pt-pt/meetings.html> para realizar o cadastro.

Ao acessar a página inicial vá ao canto superior direito e clique no botão "Registre-se, é grátis".

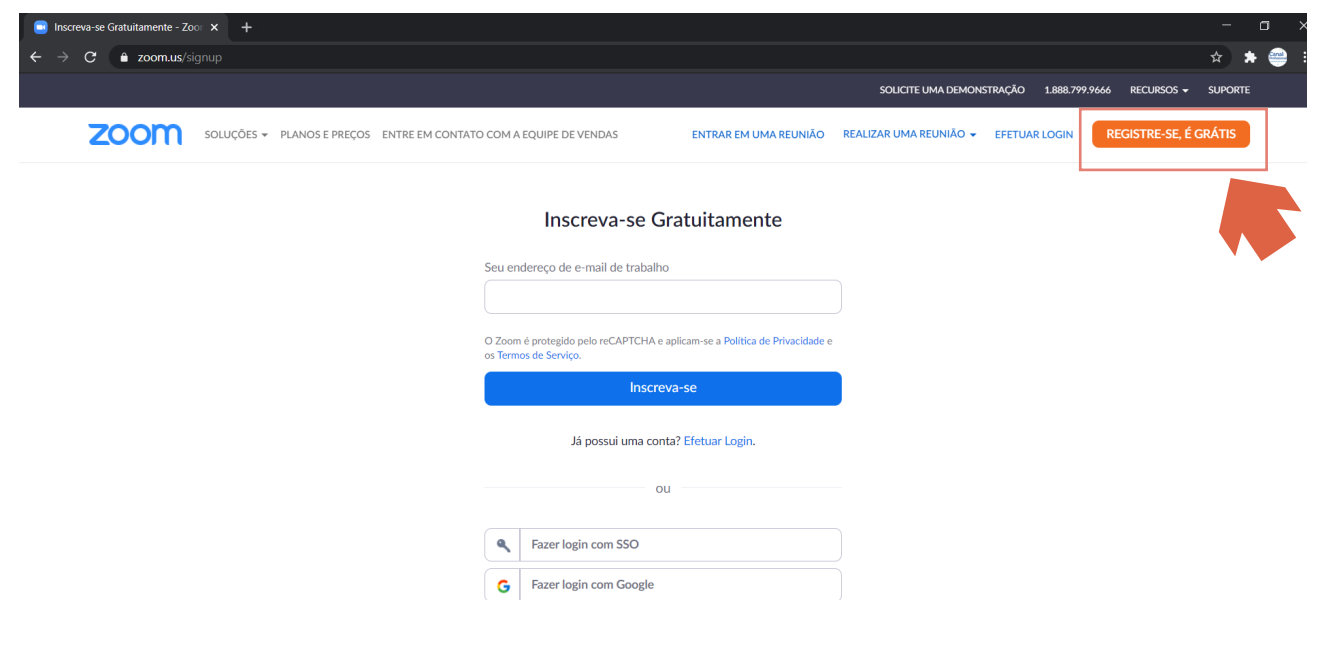

<span id="page-26-0"></span>Logo em seguida aparecerá uma página com a seguinte mensagem "para verificação, confirme sua data de nascimento". Coloque nos campos o dia, o mês e ano de seu nascimento.

Para completar o cadastro você poderá escolher entre digitar o seu e-mail de trabalho para realizar o login ou clicar nos botões do SSO (Single Sign-On), Google ou Facebook, para entrar na plataforma. Se você tiver uma conta no gmail seu cadastro fica mais fácil. Ao terminar o cadastro você será direcionado para a página principal, caso não aconteça automaticamente, volte a página principal e efetue o login.

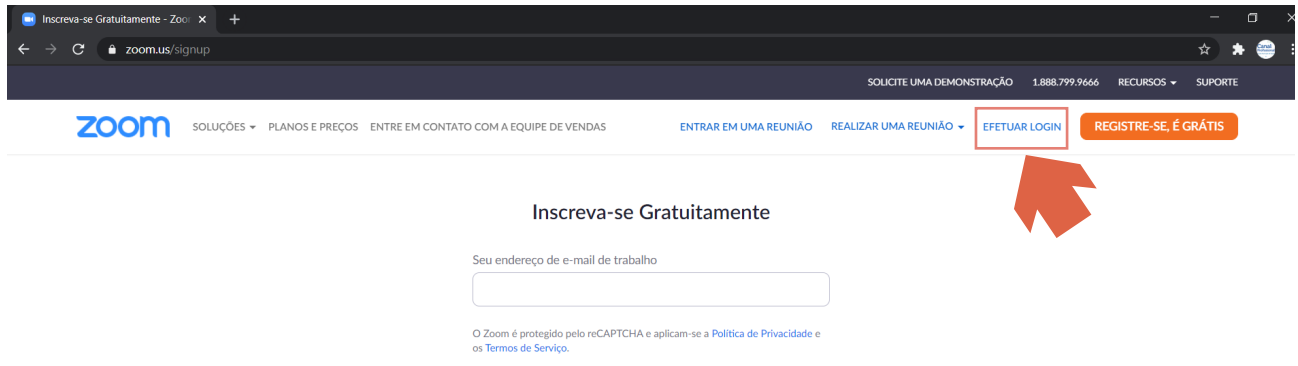

#### d. Como fazer o download do Zoom

Na página principal vá ao canto superior direito e clique no botão "Recursos" e escolha a primeira opção "Download Zoom Cliente".

Você será direcionado para outra página, clique em "Cliente Zoom para Reuniões" para realizar o download. O arquivo será baixado e irá para a aba de downloads do seu navegador ou uma pasta no seu computador, clique nele quando já estiver concluído para executá-lo.

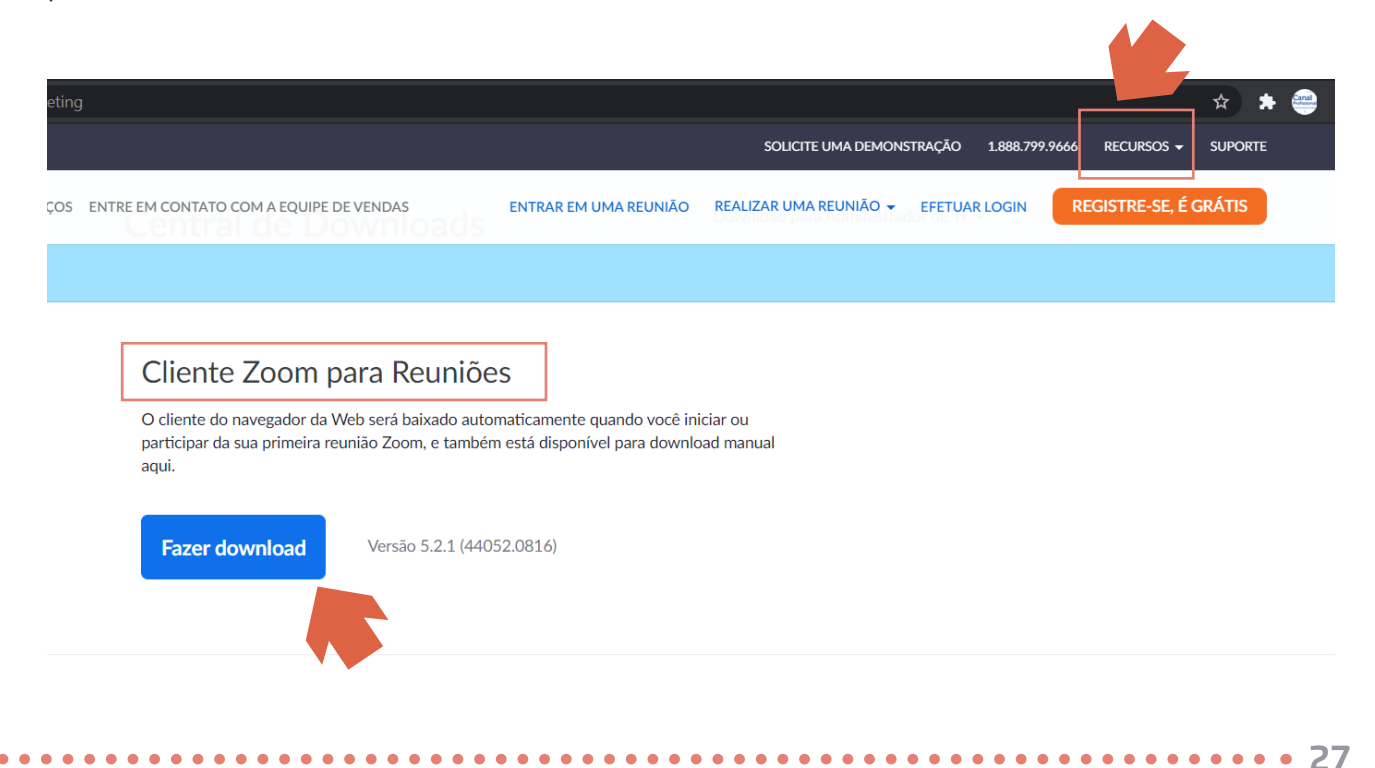

Ao clicar aparecerá uma barra indicando o status da instalação. Espere instalar.

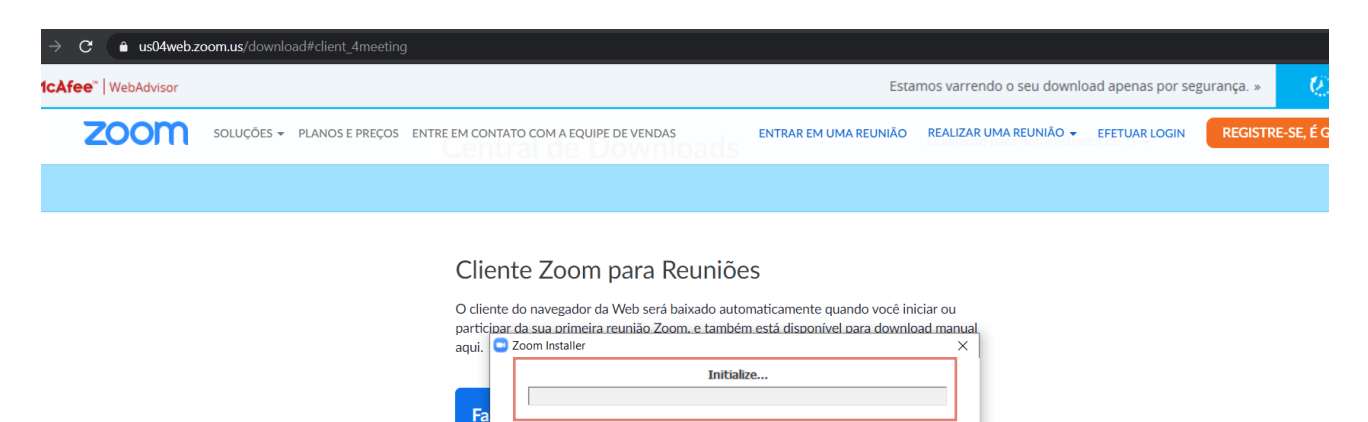

Quando o Zoom já estiver instalado aparecerá uma janela com dois botões, clique em "Join a meeting".

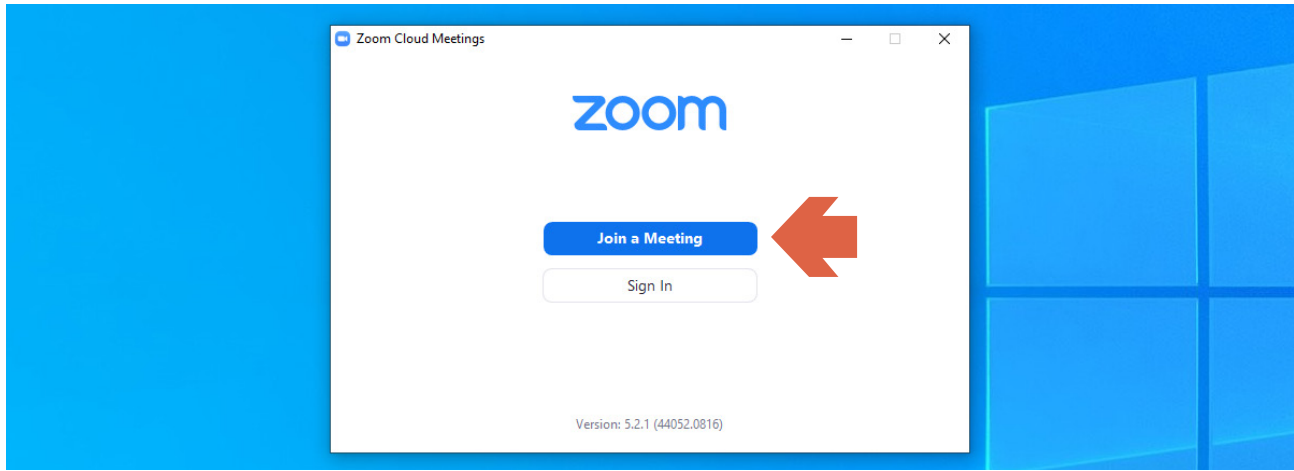

DICA: Caso o aplicativo não esteja em Português, vá ao canto inferior direito do seu computador e clique na setinha que fica na barra de aplicativos. Ao aparecer o ícone do aplicativo Zoom clique com o botão direito do mouse. Quando aparecer uma lista clique em "Switch languages", automaticamente aparecerá outra lista, clique em "Português".

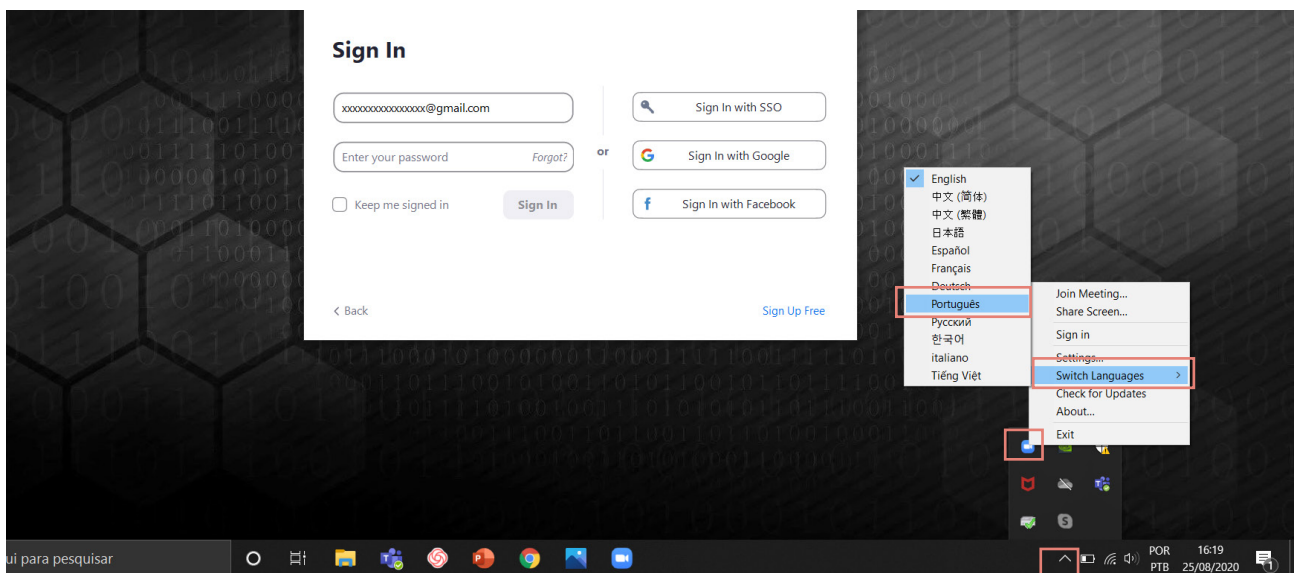

. . . . . . .

 $\bullet$ 

. . . . . . . . . . . .

<span id="page-28-0"></span>Após realizar este passo vá até a barra de pesquisa no seu computador e digite "Zoom" e abra novamente o aplicativo. Aparecerá uma janela com dois botões, que são: "Ingressar em uma reunião" e "Efetuar login".

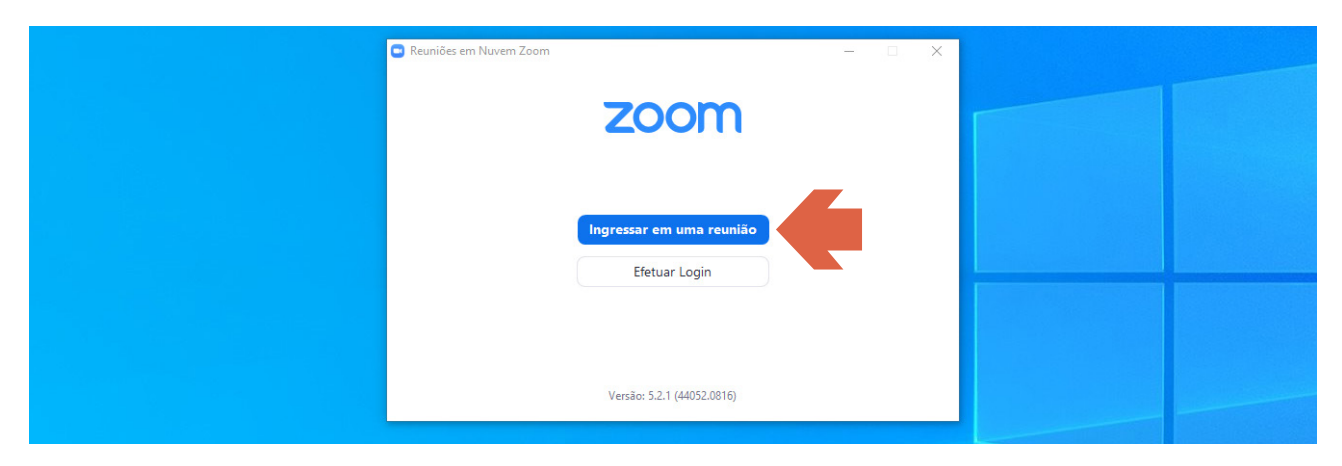

Se quiser somente entrar em uma reunião como convidado clique em "Ingressar em uma reunião" e coloque o código que foi compartilhado com você. Já para fazer uma reunião clique em "Efetuar login". Para efetuar o login insira seu e-mail e sua senha ou se você utiliza o Google, o SSO ou Facebook para fazer o login no Zoom, clique então nos ícones ao lado.

#### e. Como iniciar uma reunião

Após realizar o login no aplicativo instalado no computador, aparecerá uma janela com alguns botões. Clique em "Nova reunião". Logo após clique em "Ingressar em audioconferência por computador". Você será direcionado para uma página, nela aparecerá uma tela com todos os recursos para fazer a reunião.

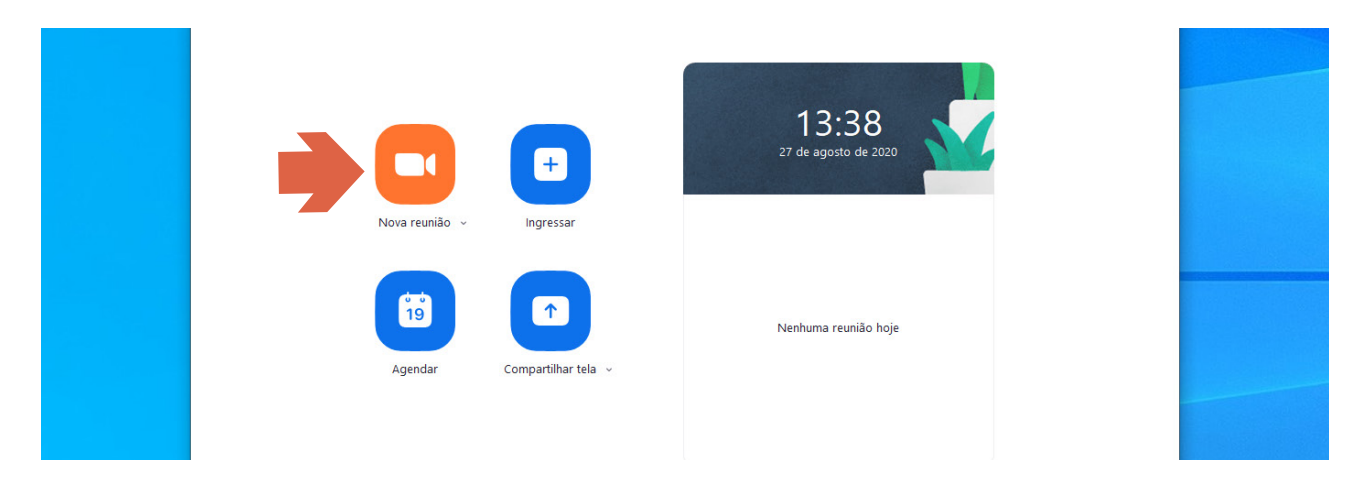

Para habilitar e desabilitar a câmera e o microfone, vá para o canto inferior esquerdo onde estão os ícones do microfone e da câmera. Se houver um tracinho diagonal vermelho nestes ícones é porque eles estão desabilitados. Se eles estiverem sem o traço vermelho é porque estão habilitados. Para habilitar clique para retirar o tracinho vermelho, já para desabilitar clique para aparecer o tracinho vermelho.

<span id="page-29-0"></span>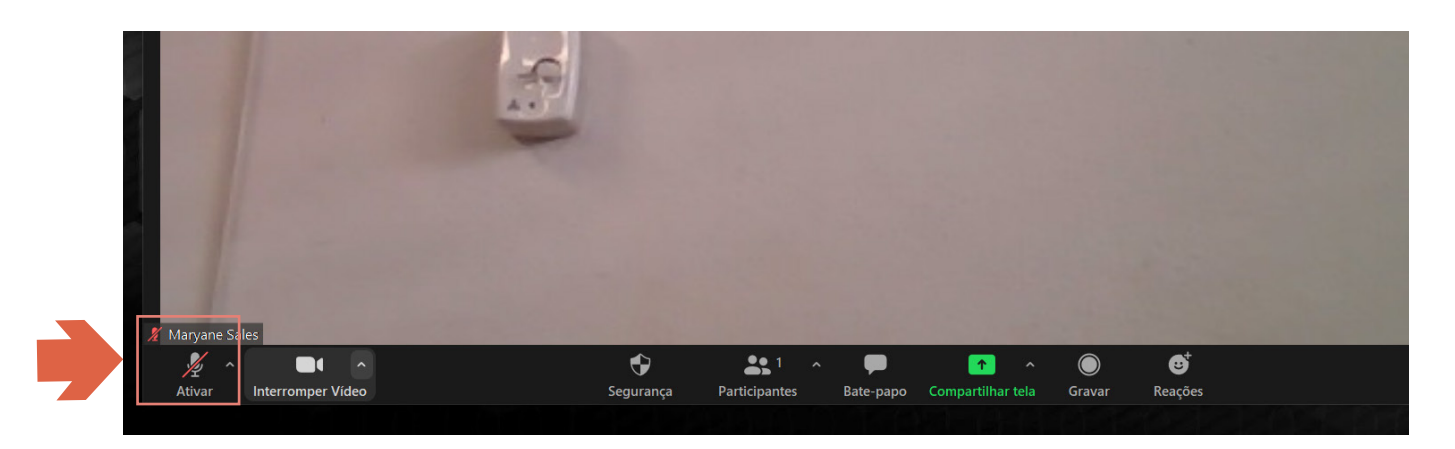

#### f. Como participar de uma reunião realizada por terceiros

Para acessar uma reunião realizada por outras pessoas é só clicar (ou colocar em uma nova guia do seu navegador) o endereço compartilhado pelo anfitrião da sala. Geralmente o endereço é disponibilizado por e-mail ou whatsapp.

Não é obrigatório realizar cadastro quando se é somente um ouvinte, porém é necessário fazer o download da plataforma.

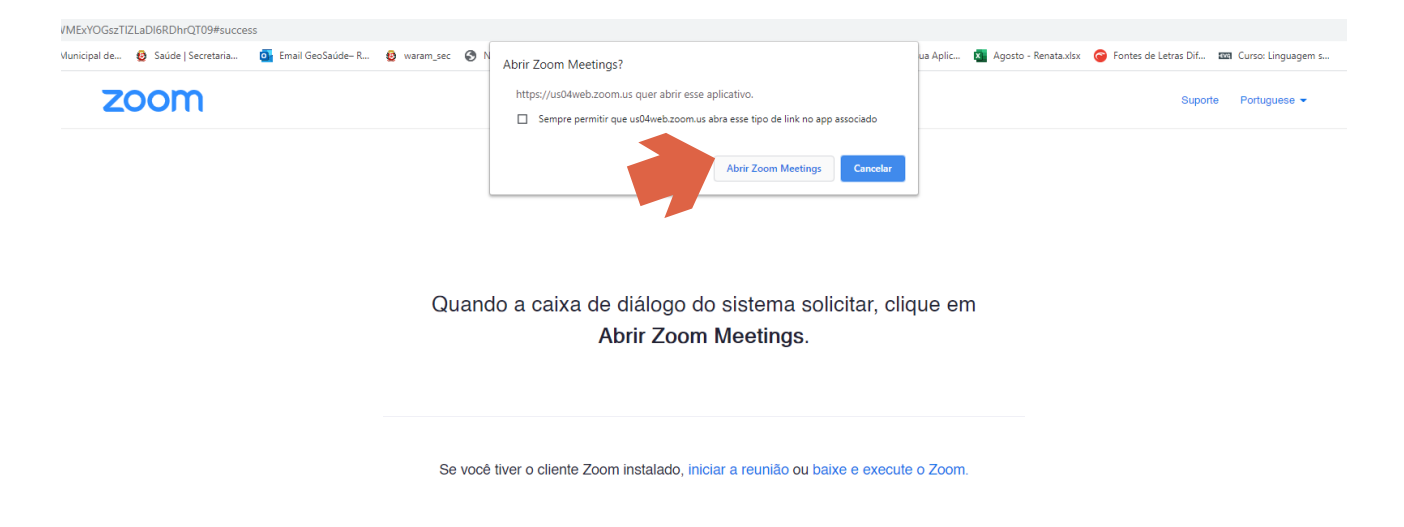

#### g. Como ver todos os participantes da reunião

Centralizado na parte inferior da tela há um conjunto de botões que disponibilizam ao anfitrião/convidado diversos comandos, entre eles: a possibilidade de ver todas as pessoas presentes na reunião.

Para ver todos os participantes clique no segundo ícone (pessoas) centralizado na parte inferior da tela.

<span id="page-30-0"></span>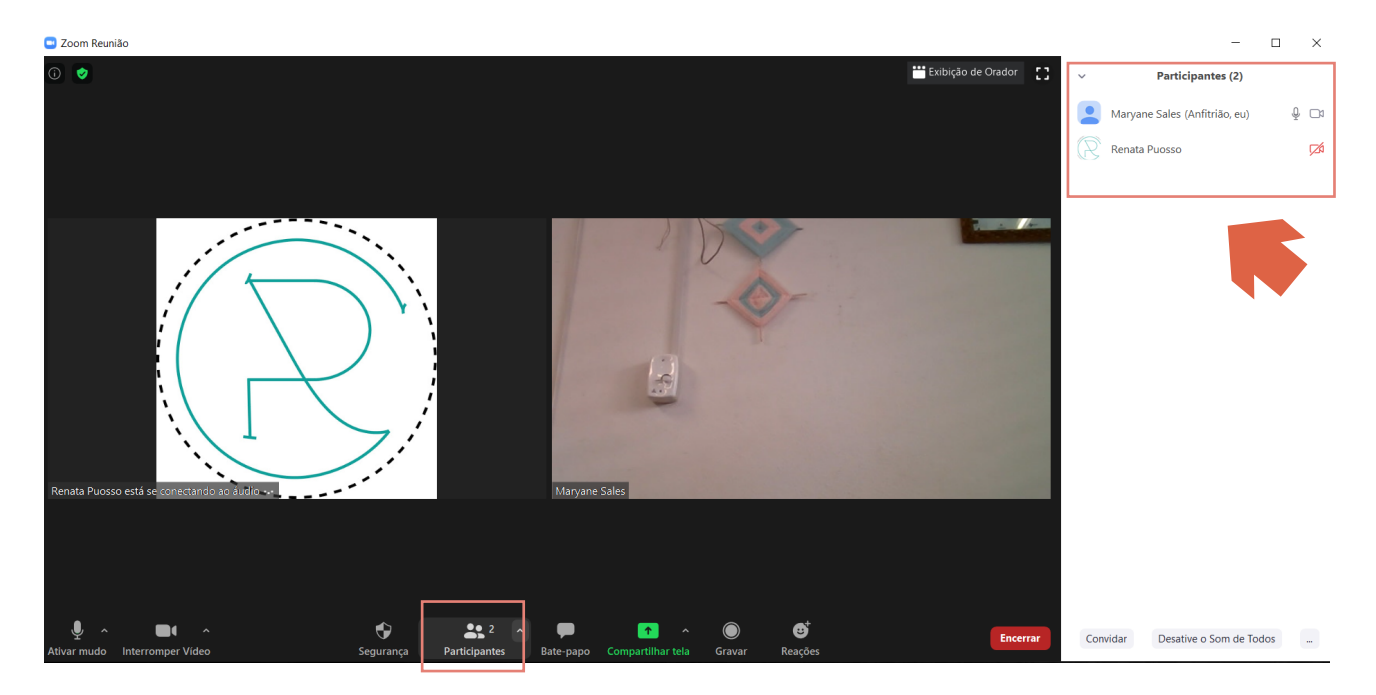

h. Como enviar mensagens no bate-papo

Para enviar e ver as mensagens clique no terceiro ícone (balãozinho) centralizado na parte inferior da tela. Ao clicar aparecerá no lado direito da tela um painel com espaço para visualizar e enviar mensagens.

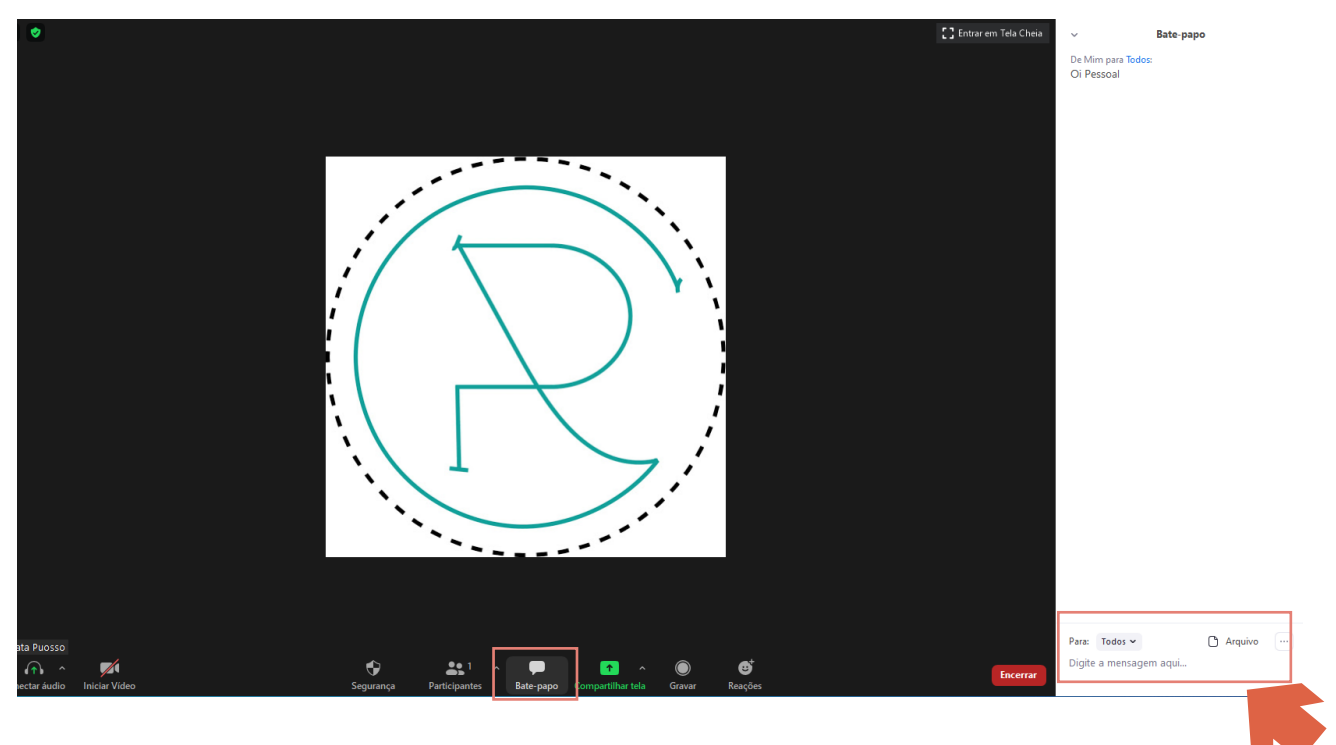

#### i. Como convidar pessoas para a reunião

Na parte inferior direita da tela clique no botão com a palavra "Convidar". Ao clicar aparecerá uma janela. No canto superior esquerdo dessa janela há um número. Esse é o número que deve ser compartilhado (via e-mail ou whatsapp) com as pessoas que você deseja que participem da reunião.

<span id="page-31-0"></span>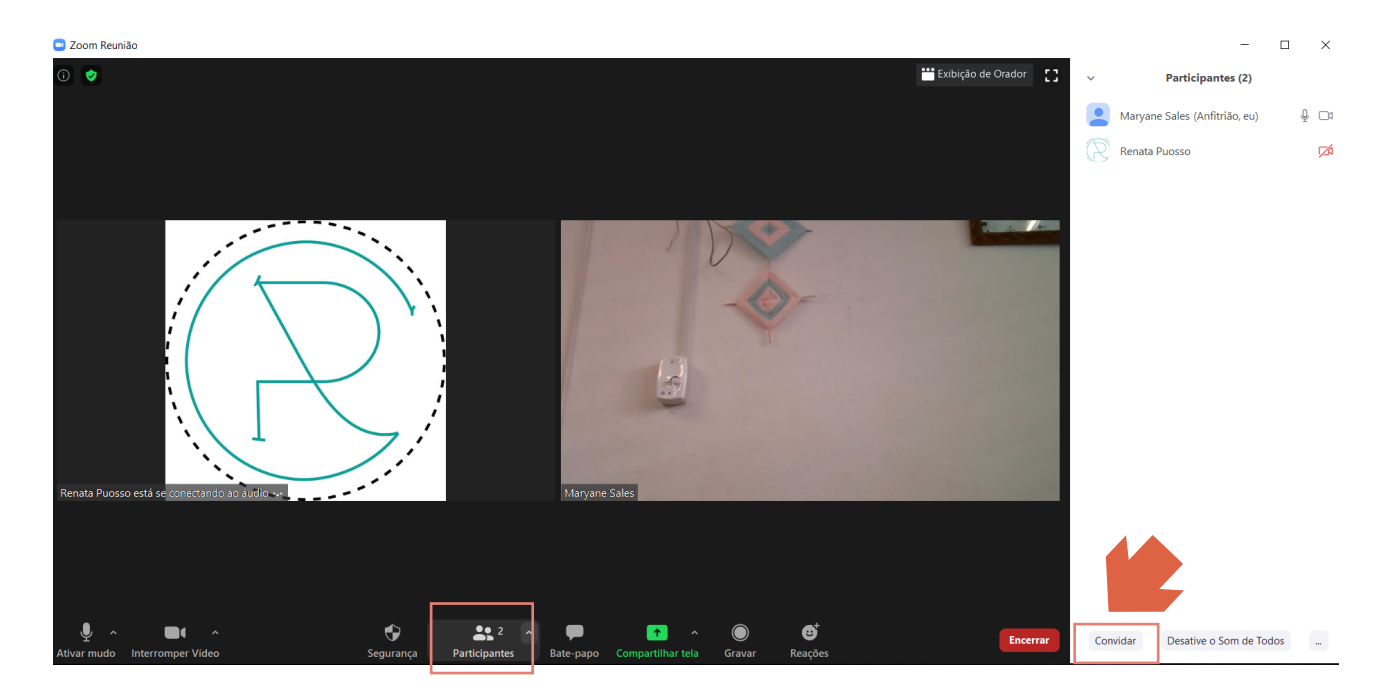

Também há outras maneiras de compartilhar a reunião: Vá até o canto inferior esquerdo da janela e clique no botão "Copiar Link do convite". Ao clicar você terá automaticamente copiado o endereço da reunião, podendo compartilha-lo via e-mail, whatsapp ou qualquer outra rede social.

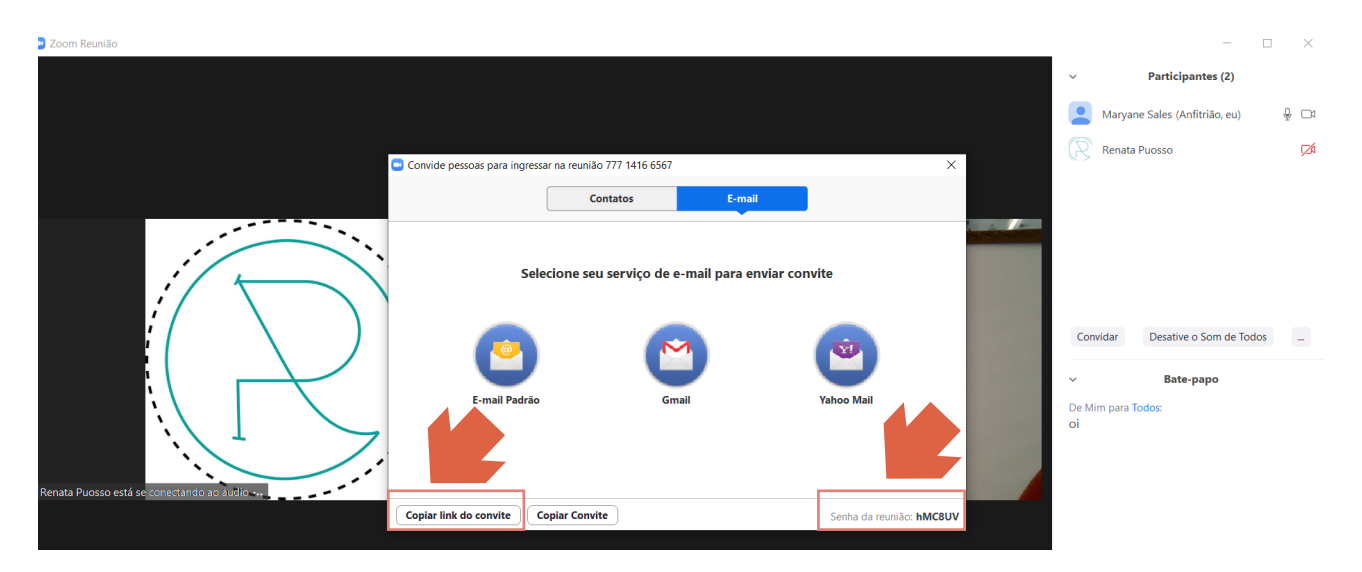

#### j. Como aceitar os convidados na reunião

Ao aceitar o convite enviado por você, o seu convidado irá para uma sala de espera. Para aceita-lo na reunião vá até o painel do bate-papo. No canto superior direito aparecerá uma lista com as pessoas que estão esperando para entrar na reunião. Clique no botão "Admitir" para deixar entrar, ou clique em "Remover" para negar o acesso a reunião.

<span id="page-32-0"></span>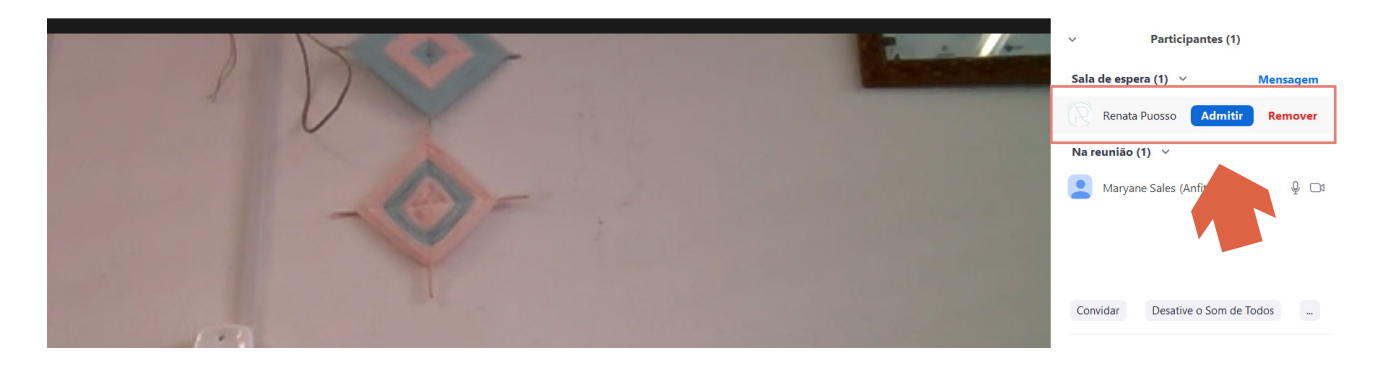

#### k. Como apresentar anexos na reunião

Para apresentar anexos será necessário utilizar o recurso "Compartilhar a tela". Portanto, vá até os ícones centralizados na parte inferior da tela e clique em "Compartilhar tela".

Ao clicar irá aparecer uma janela, sendo que a primeira aba dessa janela se chama "Básico". Clique nesta aba.

Esta janela disponibiliza a você as opções de compartilhar as abas abertas no seu navegador ou outras áreas do computador (como arquivos e softwares). Além disso, também é possível compartilhar um quadro em branco, onde você poderá escrever e desenhar. Ao escolher o que deseja compartilhar, clique em "Compartilhar" no canto inferior direito. Para encerrar o compartilhamento de tela basta clicar no botão "Interromper compartilhamento" centralizado na parte superior da tela.

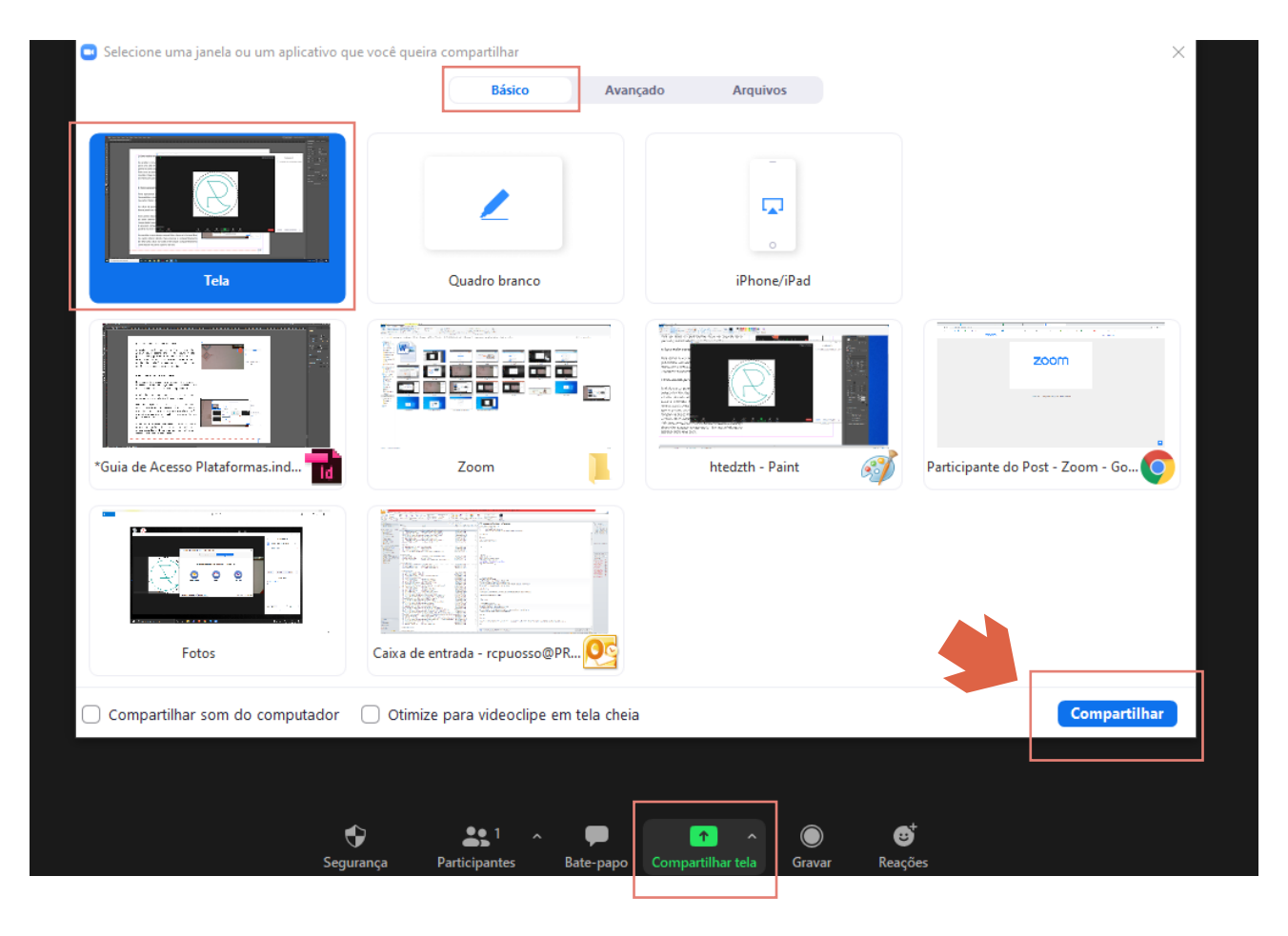

#### <span id="page-33-0"></span>l. Como encerrar a reunião

Para encerrar a reunião clique no botão "Encerrar", localizado no canto inferior direito da tela escura. Esse botão apresenta duas opções, que são: "Encerrar reunião para todos" e "Sair da reunião".

Como você é administrador da reunião (anfitrião), o mais indicado é que escolha a opção "Encerrar reunião para todos".

Caso necessite sair antes da reunião acabar, outra pessoa ficará no seu lugar como anfitrião.

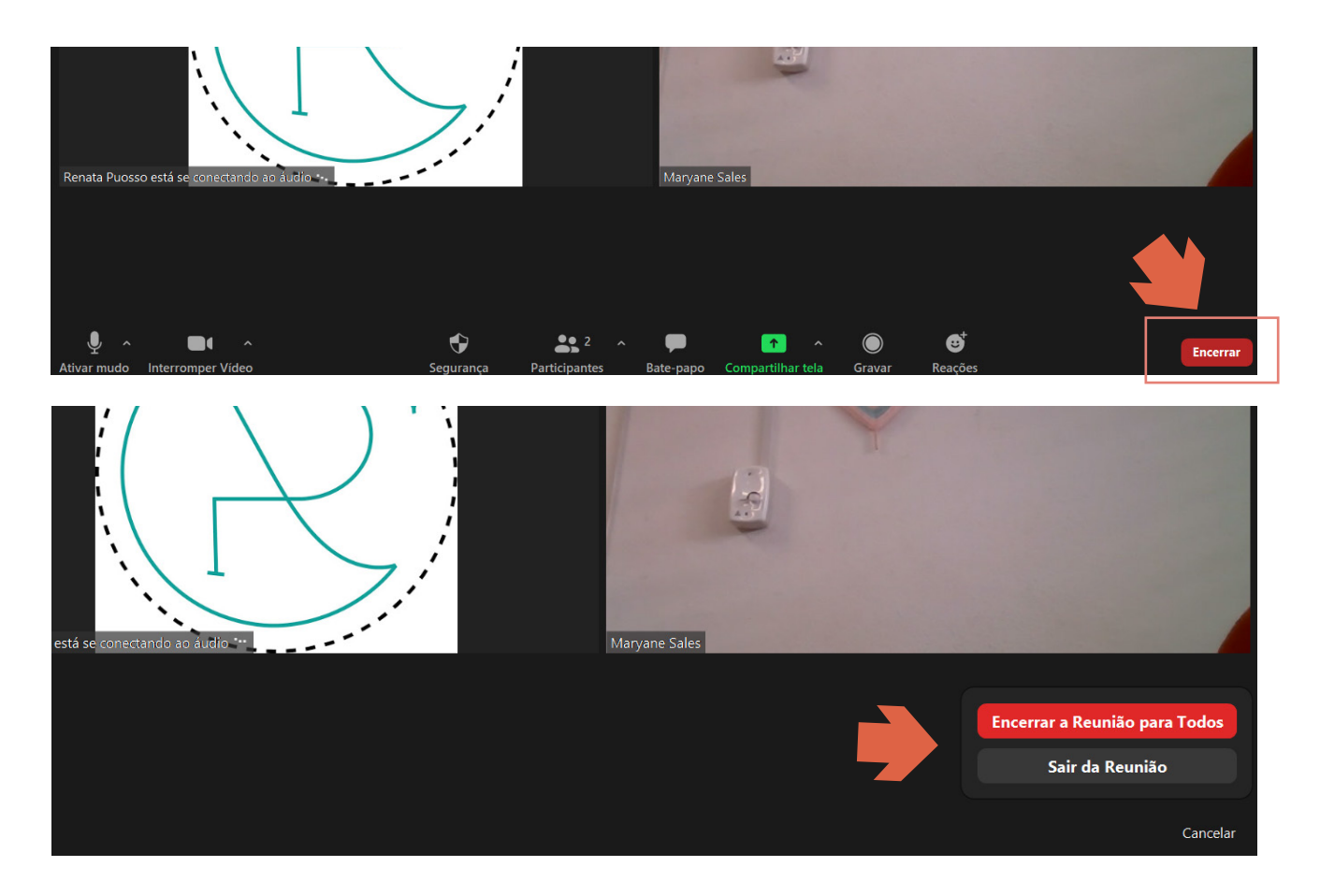

#### m. Lista de presença

A lista de presença só esta habilitada se a conta do usuário for paga (Conta Pro, comercial, empresarial, educacional ou de API). O proprietário da conta recebe a função de "Relatórios de atividades do usuário".

Caso tenha uma das versões pagas você precisa efetuar o login no zoom através do navegador: <https://zoom.us/signin>, clique no botão Minha conta > Relatórios > Uso.

Ao clicar aparecerão todas as reuniões feitas por você no intervalo de tempo indicado na página. Vá até a reunião em que você deseja marcar as presenças, e clique no número de participantes. Automaticamente irá aparecer o nome e o horário de entrada/saída de todas as pessoas que assistiram a vídeo aula.

DICA: Uma alternativa para quem não tem acesso ao relatório da lista de presença é criar um documento online (<https://www.google.com/intl/pt-BR/sheets/about/>), que possa ser preenchido por todos.

Ao criar a planilha não esqueça compartilhar o link do documento com todos os convidados no início da reunião. (Veja o passo a passo na página 15).

Expediente

Produção Núcleo de Comunicação EMS

Waleska Kethury Pereira Rodrigues - Coordenadora Renata Colombini Puosso - Diagramação e Layout Maryane Rodrigues Sales Pereira - Redação

Fernando Kazuo Shimada Antonio Carlos da Cruz Zacarias Oswaldo Meireles Silva Junior Rodrigo Ginevro Jamile Haydee Cuvero